**Welcome to the next generation of computers.**

#### **Copyright Information**

The only warranties for Hewlett-Packard products and services are set forth in the express statements accompanying such products and services. Nothing herein should be construed as constituting an additional warranty. HP shall not be liable for technical or editorial errors or omissions contained herein.

HP assumes no responsibility for the use or reliability of its software on equipment that is not furnished by HP.

This document contains proprietary information that is protected by copyright. No part of this document may be photocopied, reproduced, or translated to another language without the prior written consent of HP.

Hewlett-Packard Company P.O. Box 4010 Cupertino, CA 95015-4010 USA

Copyright © 2008 Hewlett-Packard Development Company, L.P.

This product incorporates copyright protection technology that is protected by U.S. patents and other intellectual property rights. Use of this copyright protection technology must be authorized by Macrovision, and is intended for home and other limited viewing uses only unless otherwise authorized by Macrovision. Reverse engineering or disassembly is prohibited.

Microsoft and Windows Vista are U.S. registered trademarks of Microsoft Corporation. The Windows logo and Windows Vista are trademarks or registered trademarks of Microsoft Corporation in the United States and/or other countries/regions.

HP supports lawful use of technology and does not endorse or encourage the use of our products for purposes other than those permitted by copyright law. The information in this document is subject to change without notice.

# **Table of Contents**

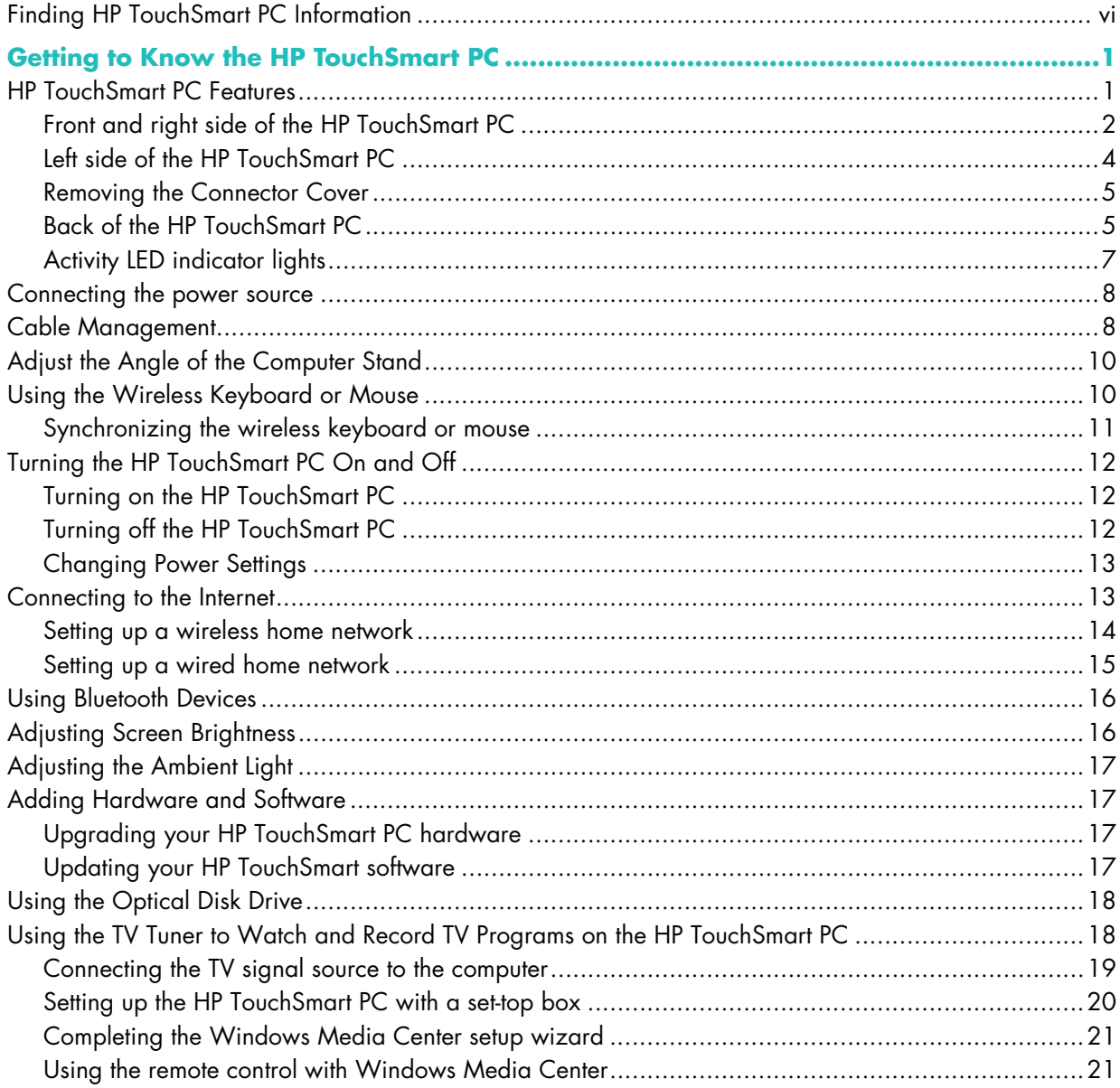

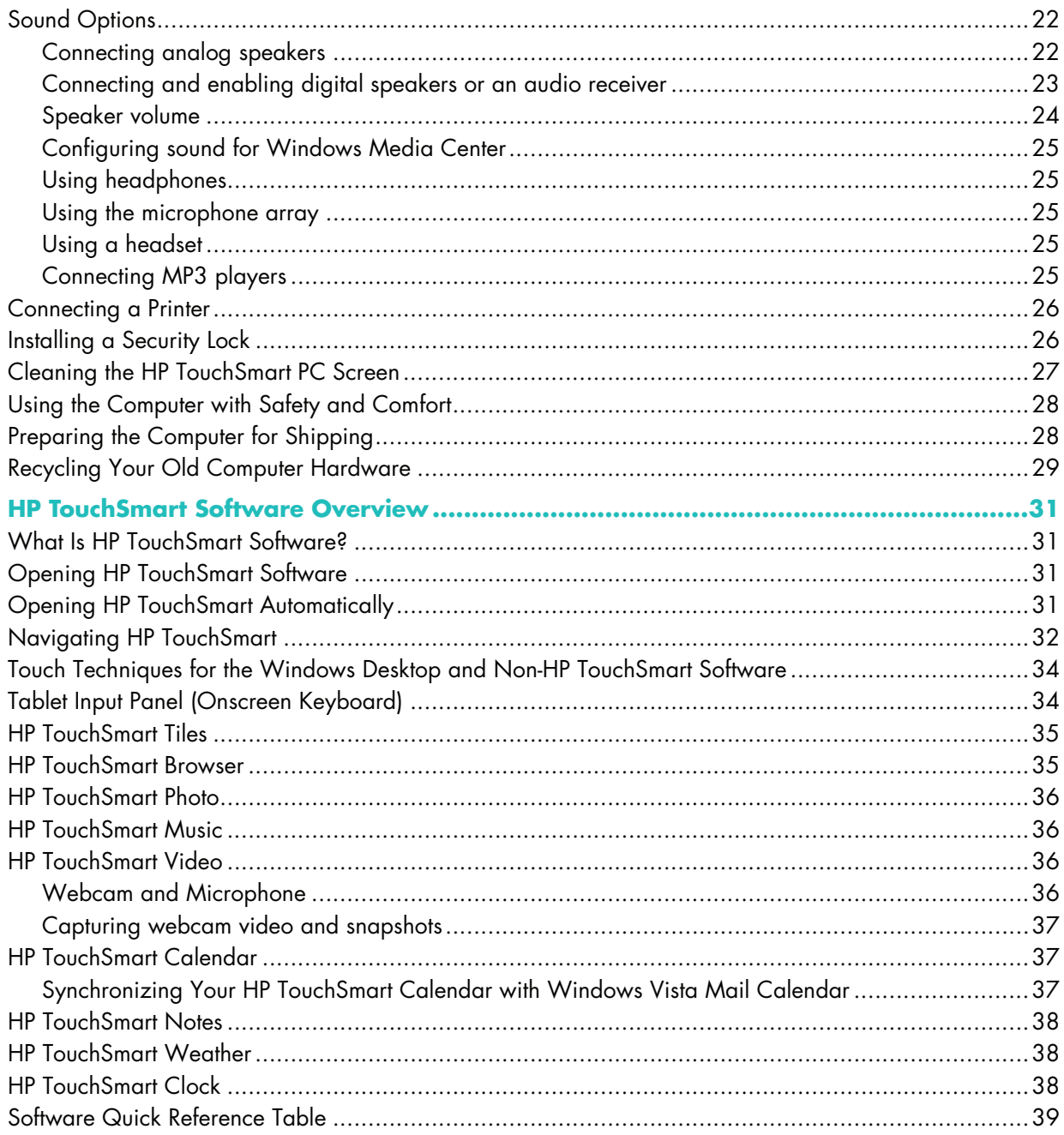

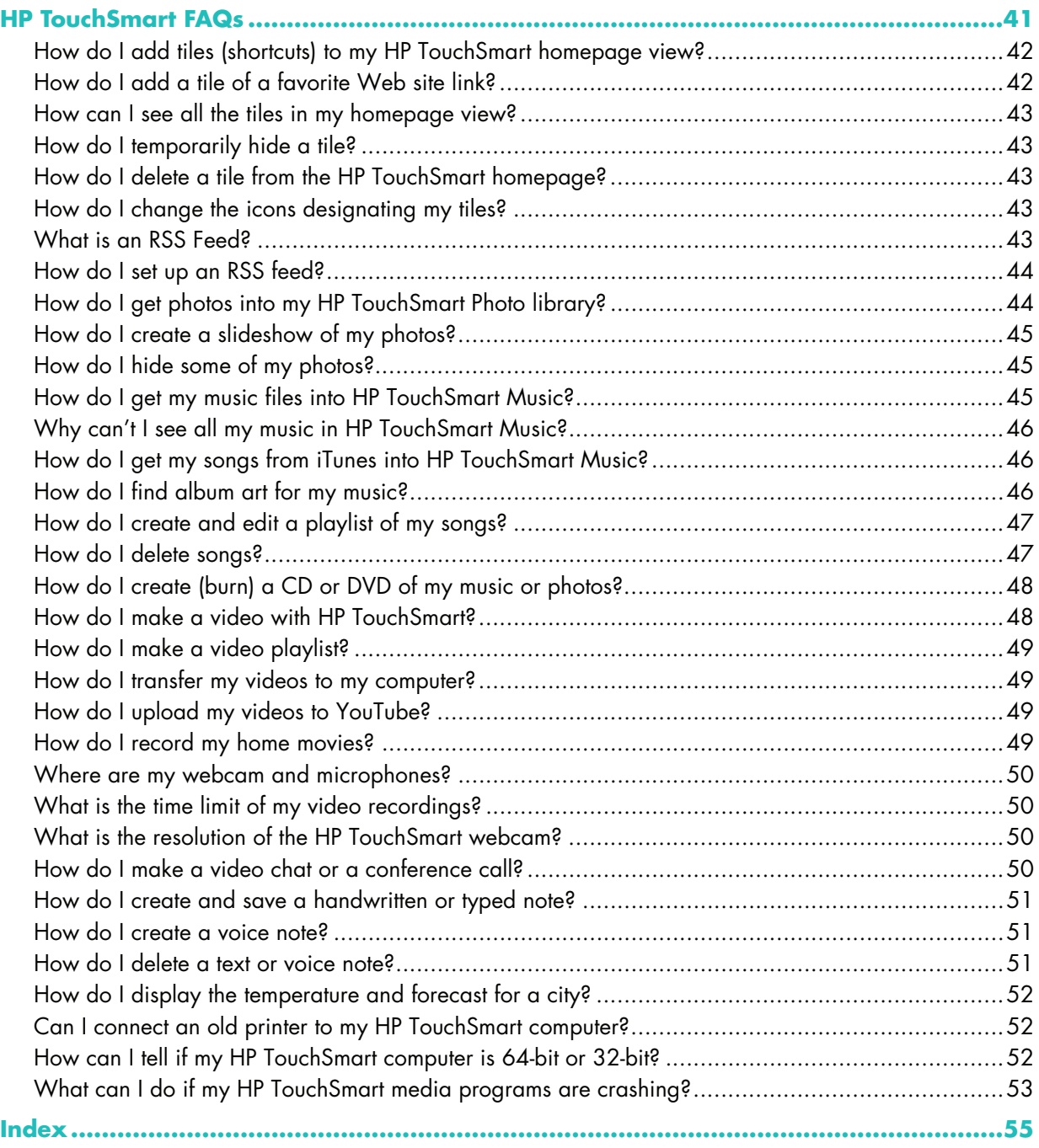

# <span id="page-5-1"></span><span id="page-5-0"></span>**Finding HP TouchSmart PC Information**

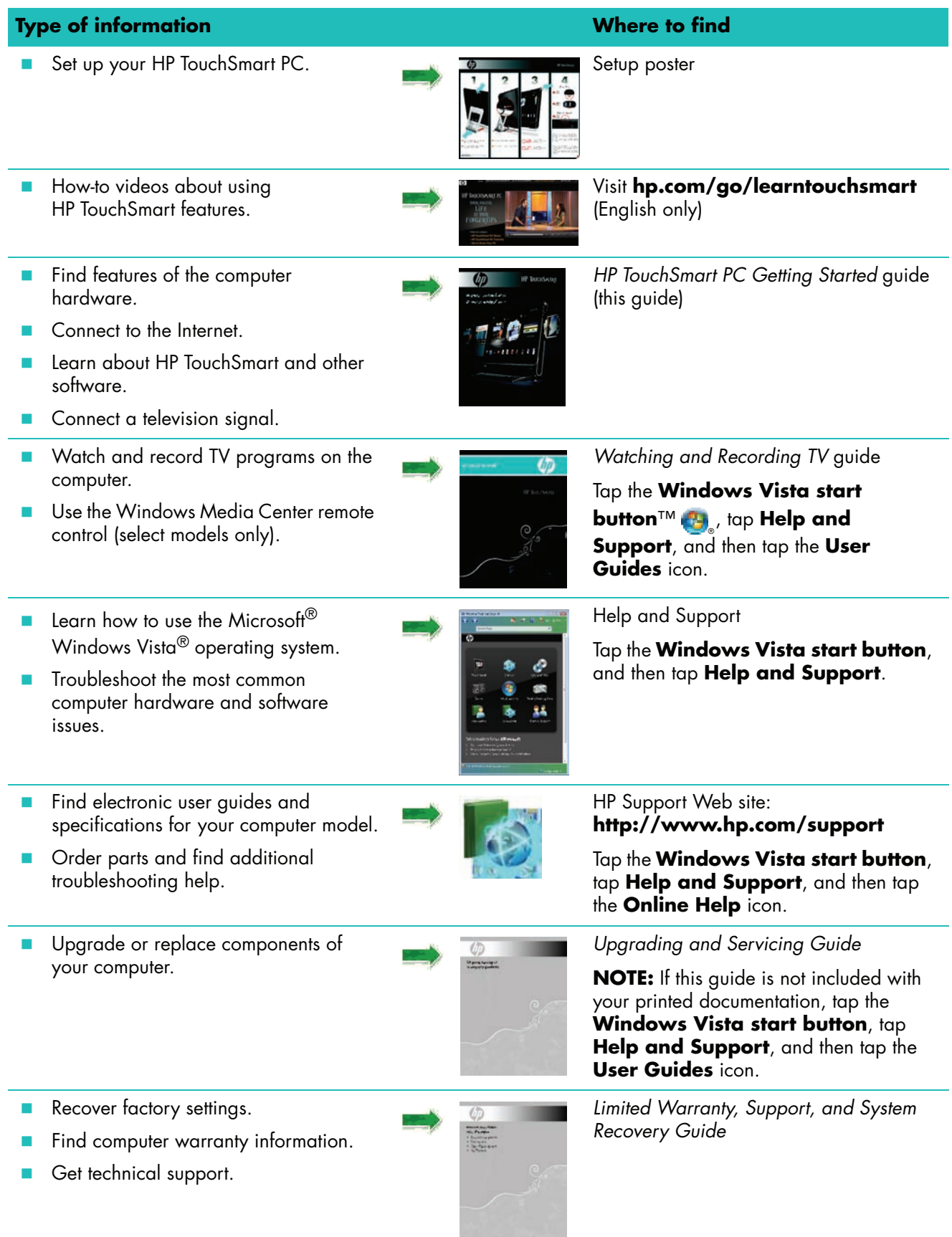

# <span id="page-6-0"></span>**Getting to Know the HP TouchSmart PC**

### <span id="page-6-1"></span>**HP TouchSmart PC Features**

The HP TouchSmart PC is a fun and engaging touch-enabled high-performance computer built into a high-definition\* 56-cm (22-in) diagonal widescreen display. The slim computer comes with features like webcam (Internet access required and not included), CD/DVD and Blu-ray (select models only) player and burner (actual speeds may vary; do not copy copyright-protected material), HP Pocket Media Drive bay, software-controlled ambient lighting, USB ports, FireWire® (IEEE 1394), media card reader, Brightview display, Wireless 802.11n networking, and high-quality speakers.

(The specifications for the 802.11n wireless LAN (WLAN) are draft specifications and are not final. If the final specifications differ from the draft specifications, it may affect the ability of the computer to communicate with other 802.11n WLAN devices.)

Using your fingertips, you can listen to your favorite music, edit your digital photos, or watch your favorite home video.

Features and configurations vary by model. Your computer may not exactly match the illustrations and descriptions in this guide.

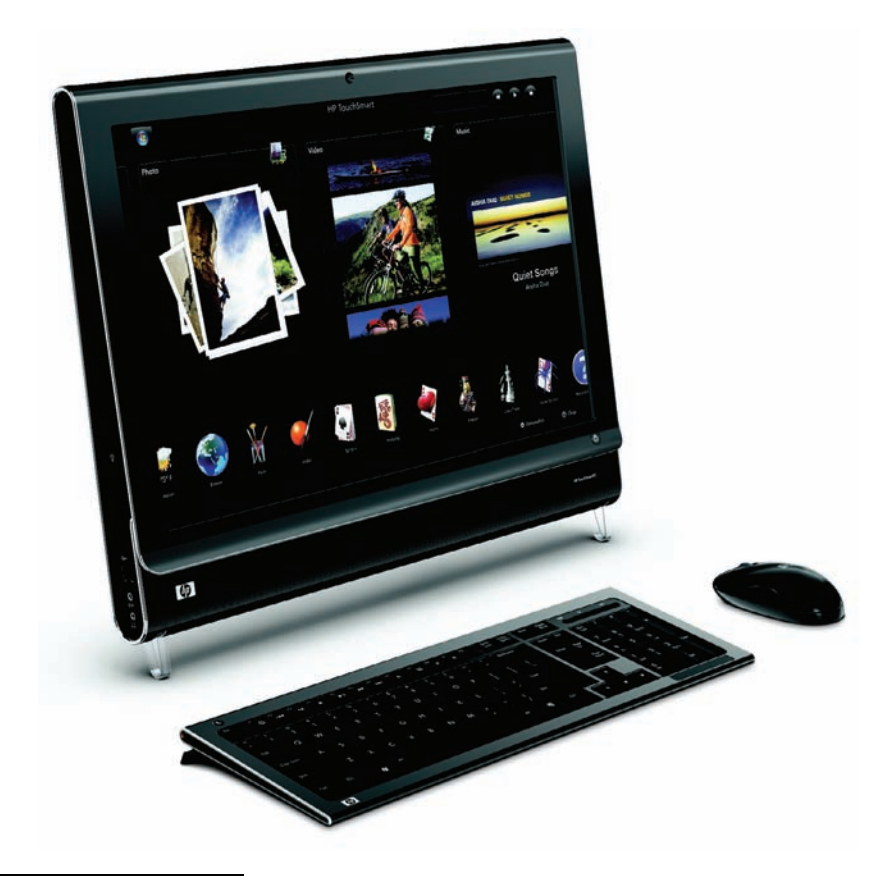

<sup>\*</sup> High-definition (HD) content is required to view HD images.

### <span id="page-7-0"></span>**Front and right side of the HP TouchSmart PC**

**Features and configurations vary by model**

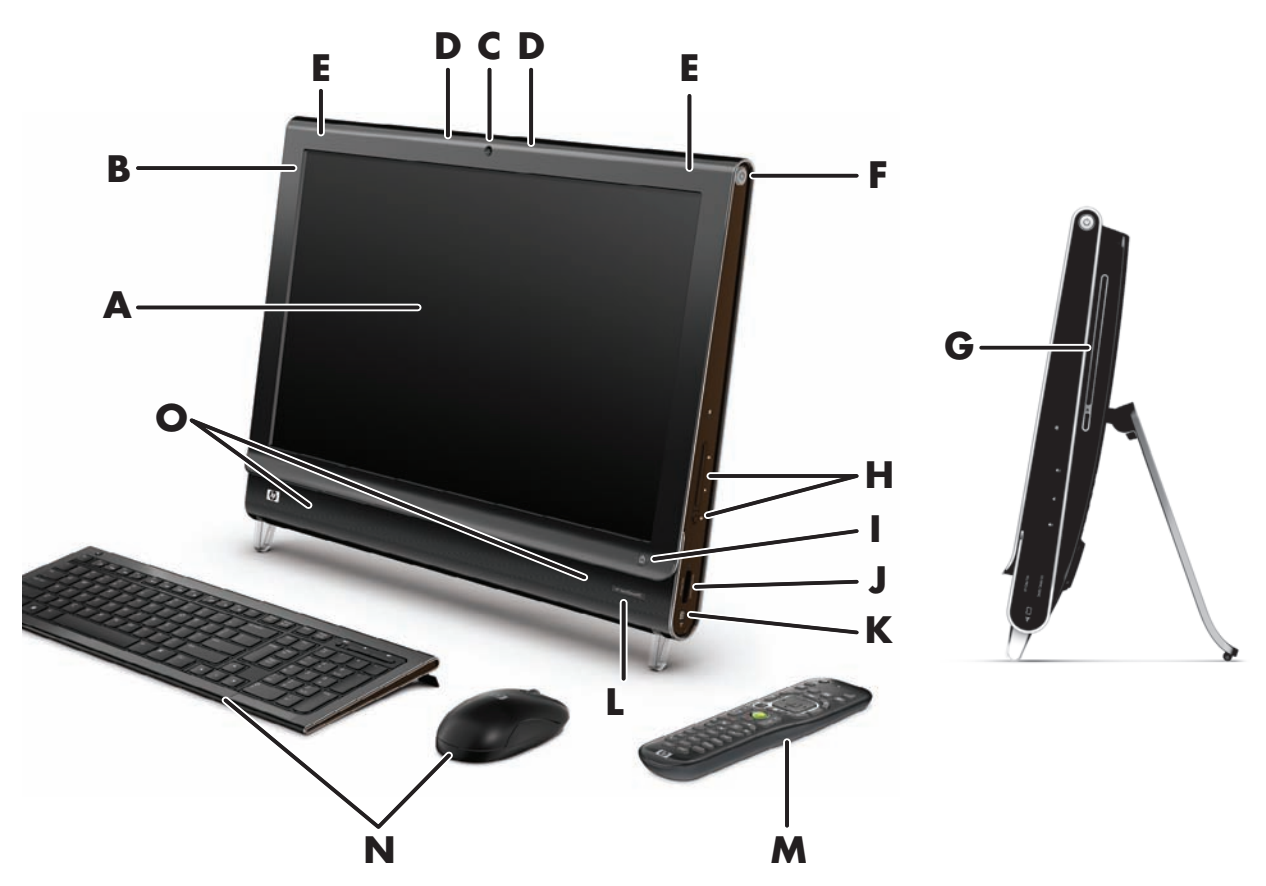

<span id="page-7-3"></span><span id="page-7-2"></span><span id="page-7-1"></span>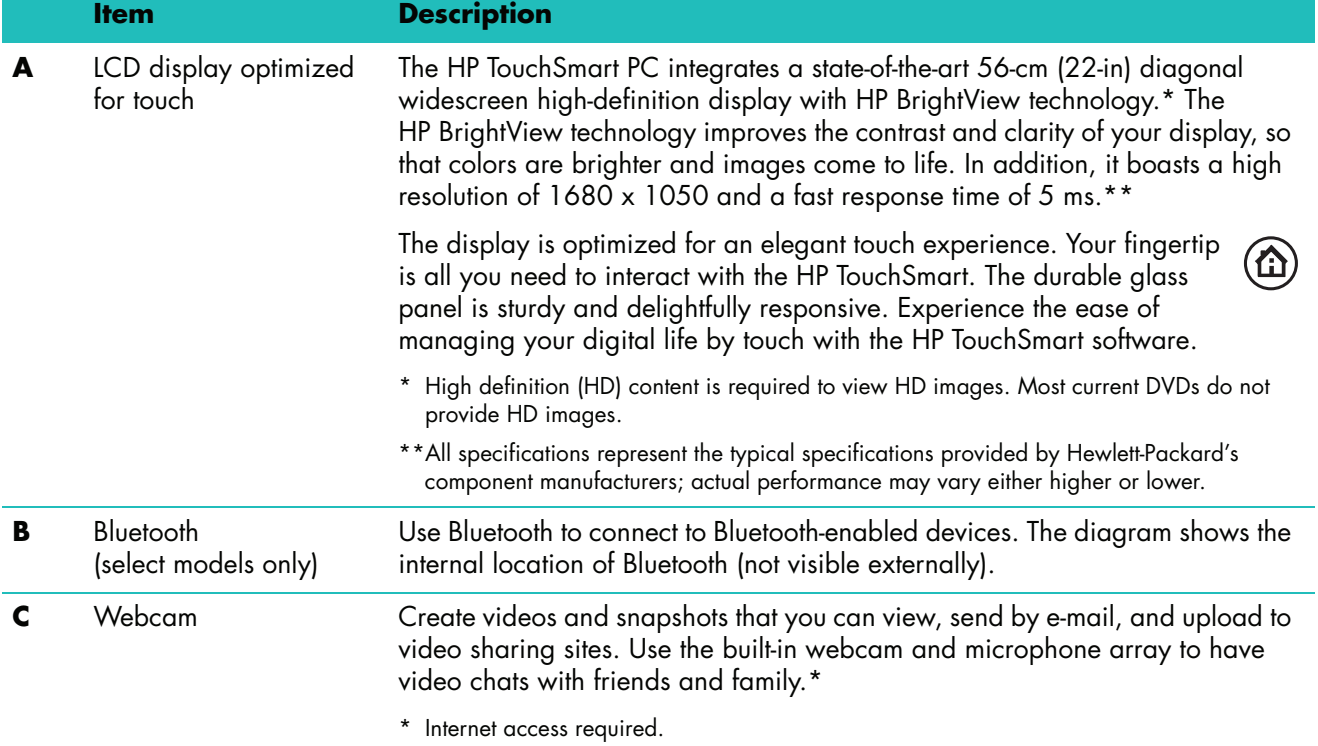

<span id="page-8-12"></span><span id="page-8-11"></span><span id="page-8-10"></span><span id="page-8-9"></span><span id="page-8-8"></span><span id="page-8-7"></span><span id="page-8-6"></span><span id="page-8-5"></span><span id="page-8-4"></span><span id="page-8-3"></span><span id="page-8-2"></span><span id="page-8-1"></span><span id="page-8-0"></span>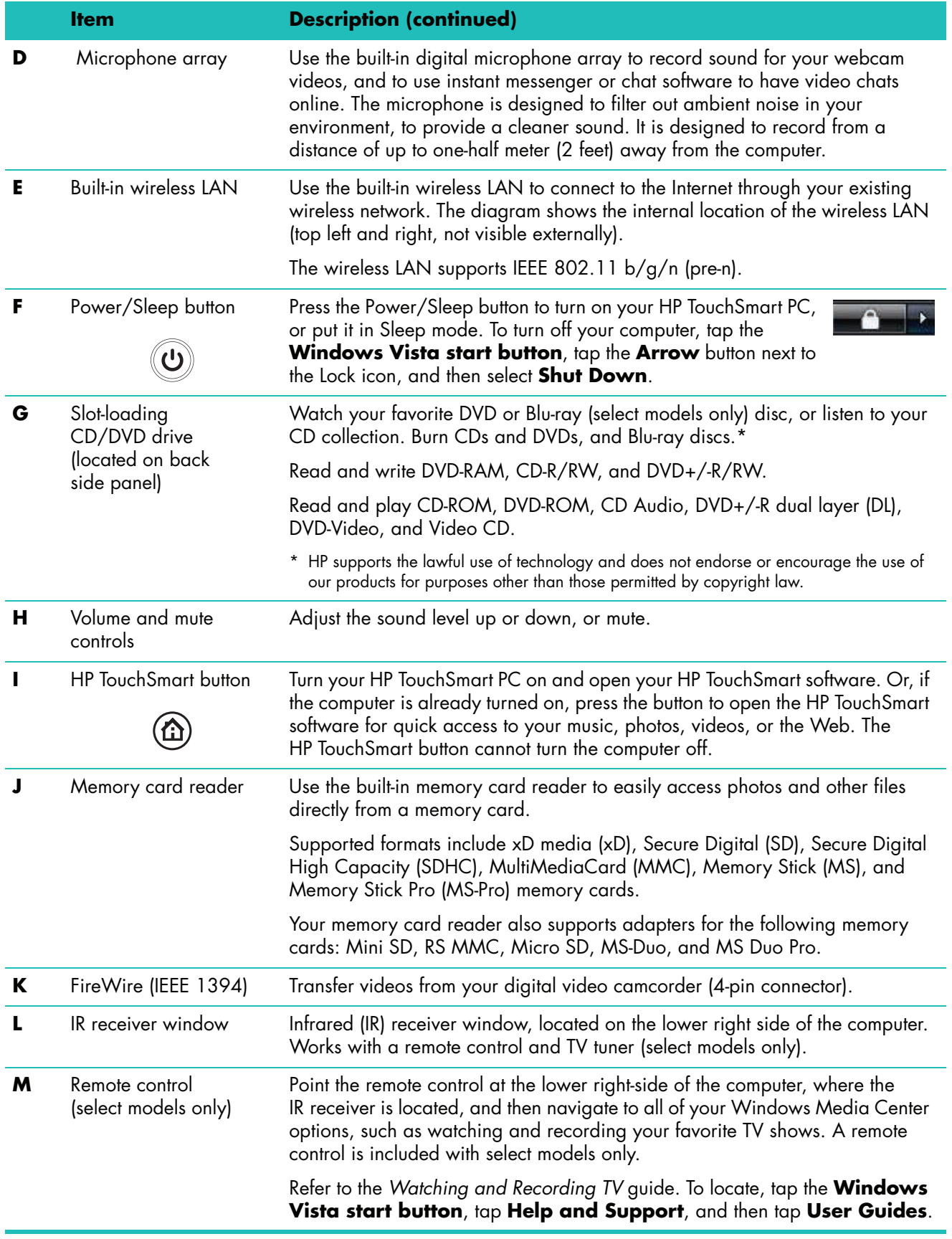

<span id="page-9-4"></span>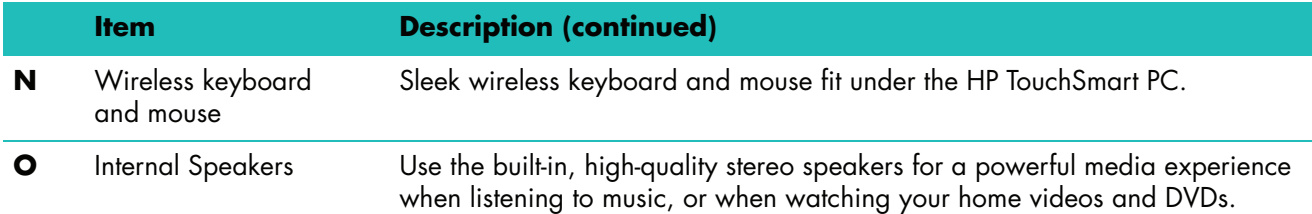

### <span id="page-9-6"></span><span id="page-9-0"></span>**Left side of the HP TouchSmart PC**

#### **Features and configurations vary by model**

<span id="page-9-5"></span>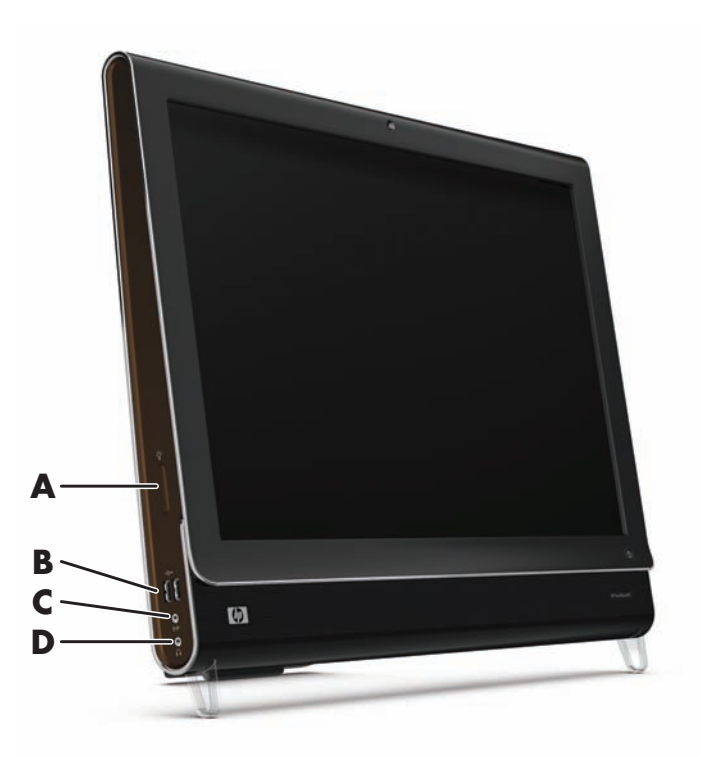

<span id="page-9-3"></span><span id="page-9-2"></span><span id="page-9-1"></span>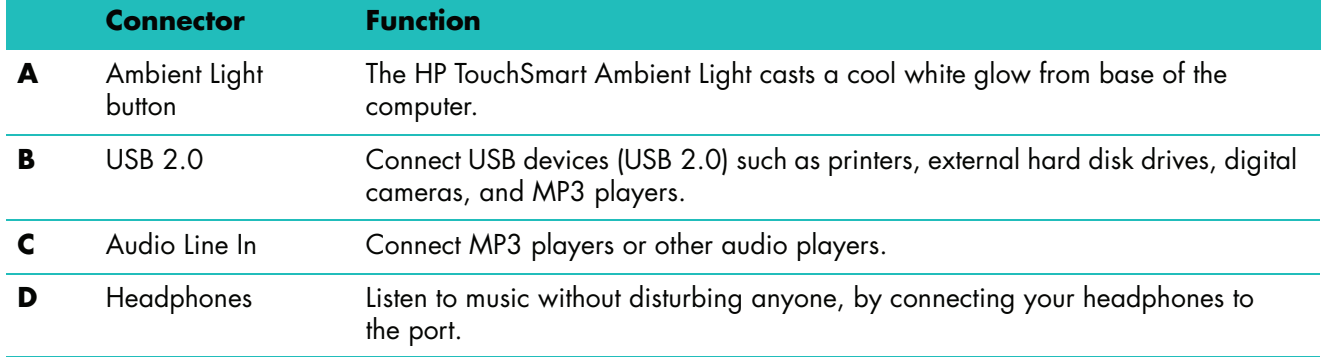

### <span id="page-10-0"></span>**Removing the Connector Cover**

To remove the connector cover on the back of the computer, insert your finger under the gap on the bottom-left side of the cover, and pull gently. Replace the connector cover by aligning the hooks on the right edge of the cover with the slots on the computer, and then pressing it until it snaps into place.

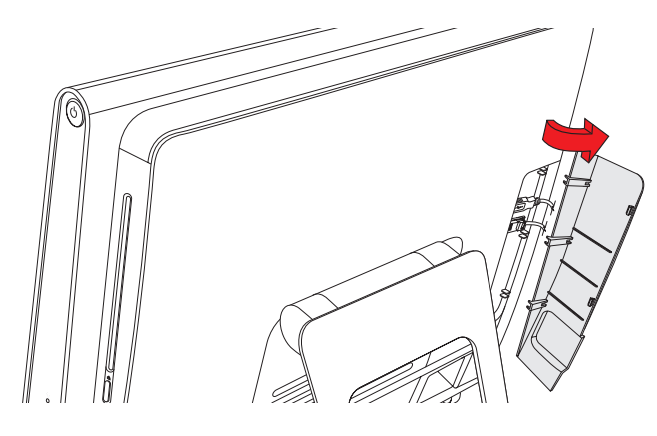

#### <span id="page-10-1"></span>**Back of the HP TouchSmart PC**

**Features and configurations vary by model**

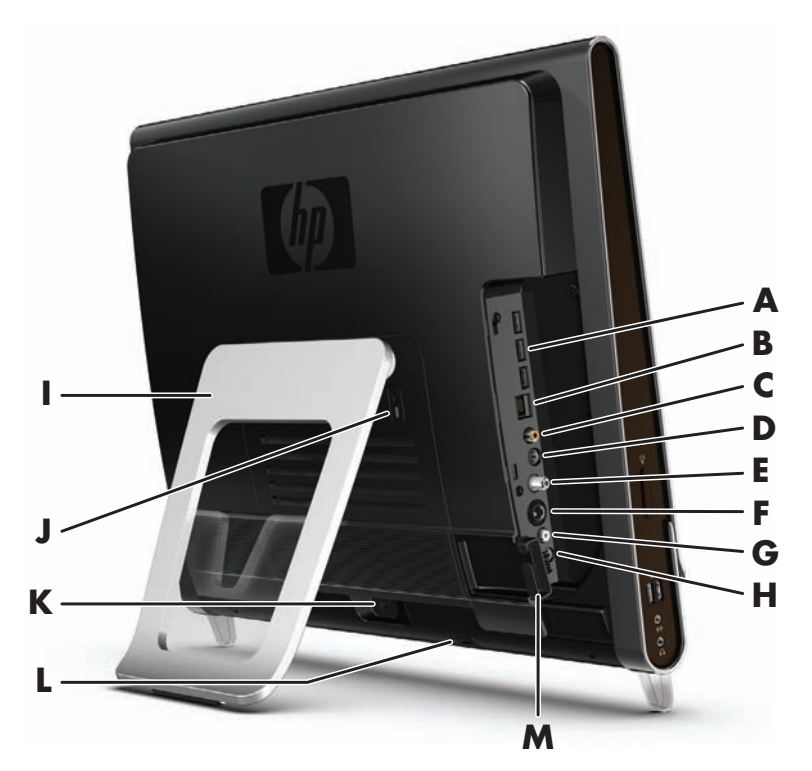

<span id="page-10-4"></span><span id="page-10-3"></span><span id="page-10-2"></span>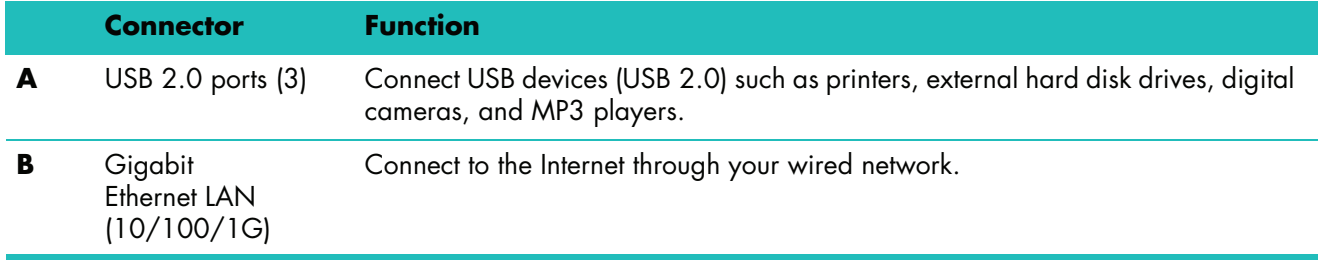

<span id="page-11-11"></span><span id="page-11-10"></span><span id="page-11-9"></span><span id="page-11-8"></span><span id="page-11-7"></span><span id="page-11-6"></span><span id="page-11-5"></span><span id="page-11-4"></span><span id="page-11-3"></span><span id="page-11-2"></span><span id="page-11-1"></span><span id="page-11-0"></span>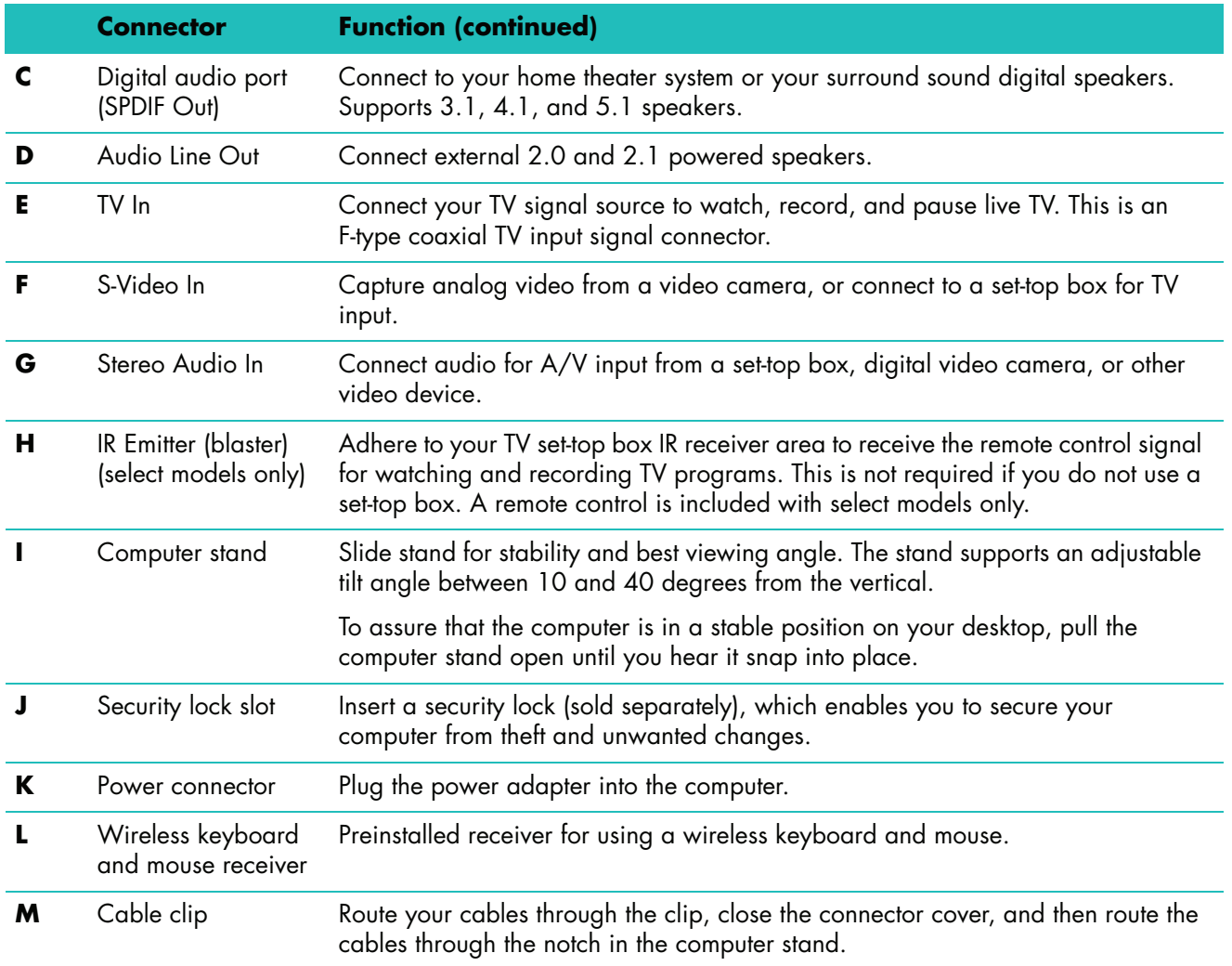

# <span id="page-12-0"></span>**Activity LED indicator lights**

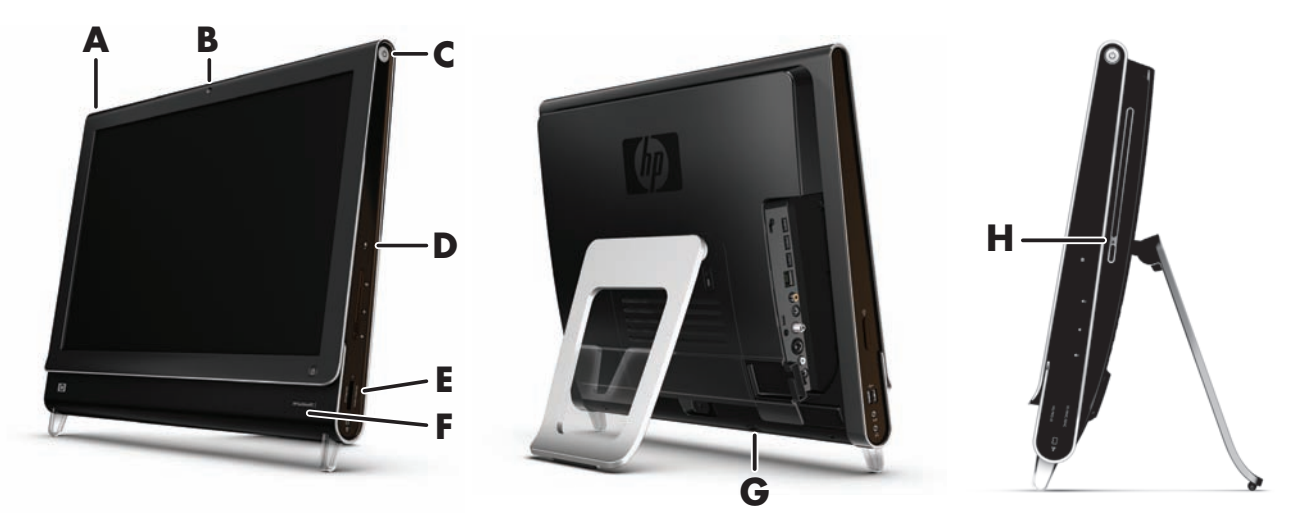

The following are the activity indicator light-emitting diodes (LEDs) on your HP TouchSmart PC:

<span id="page-12-6"></span><span id="page-12-5"></span><span id="page-12-4"></span><span id="page-12-3"></span><span id="page-12-2"></span><span id="page-12-1"></span>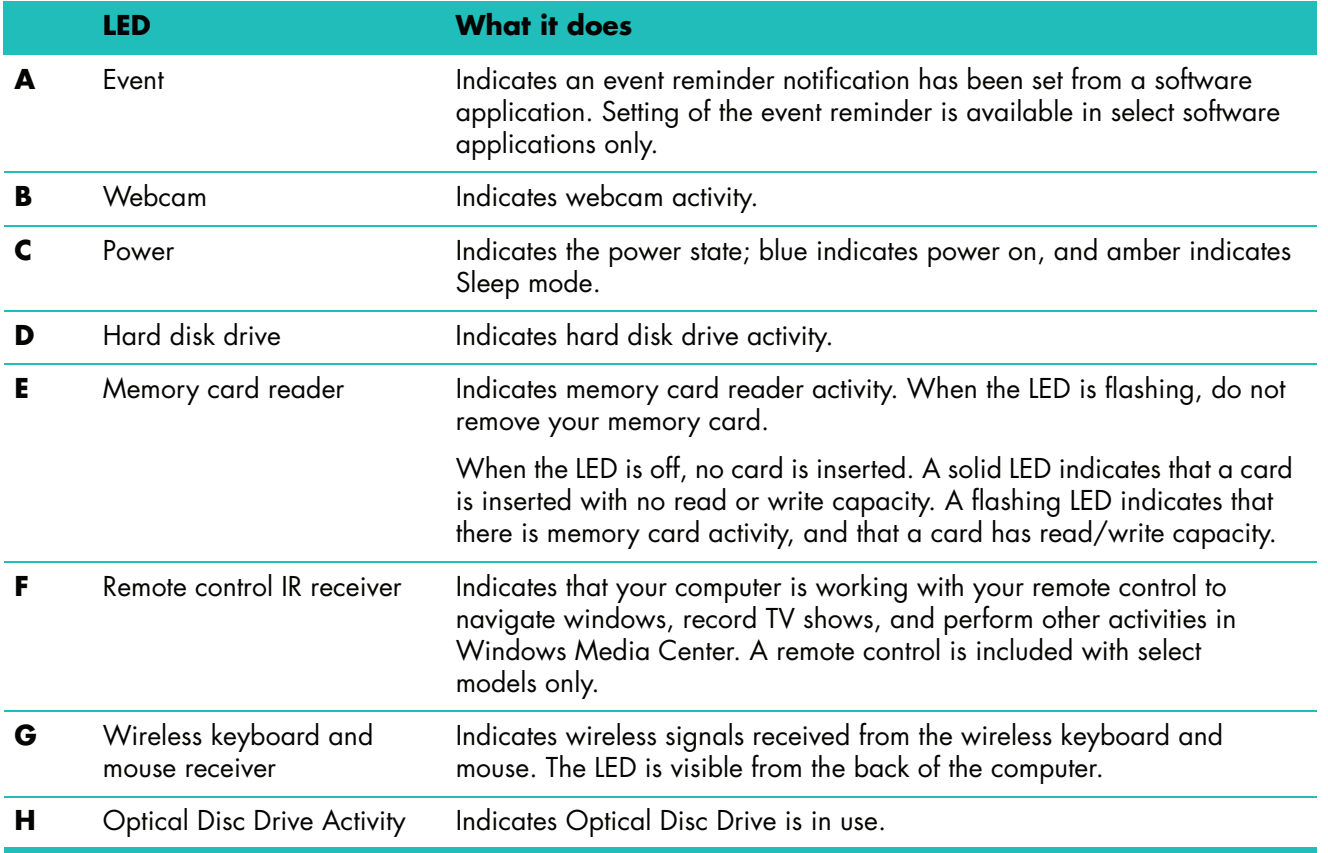

# <span id="page-13-0"></span>**Connecting the power source**

Plug the power cord into the AC adapter (brick), and the power adapter cord into the back of the computer. Route the power cord through the notch in the computer stand, and then plug the power cord into an AC power source through a surge protector/uninterruptible power supply (UPS).

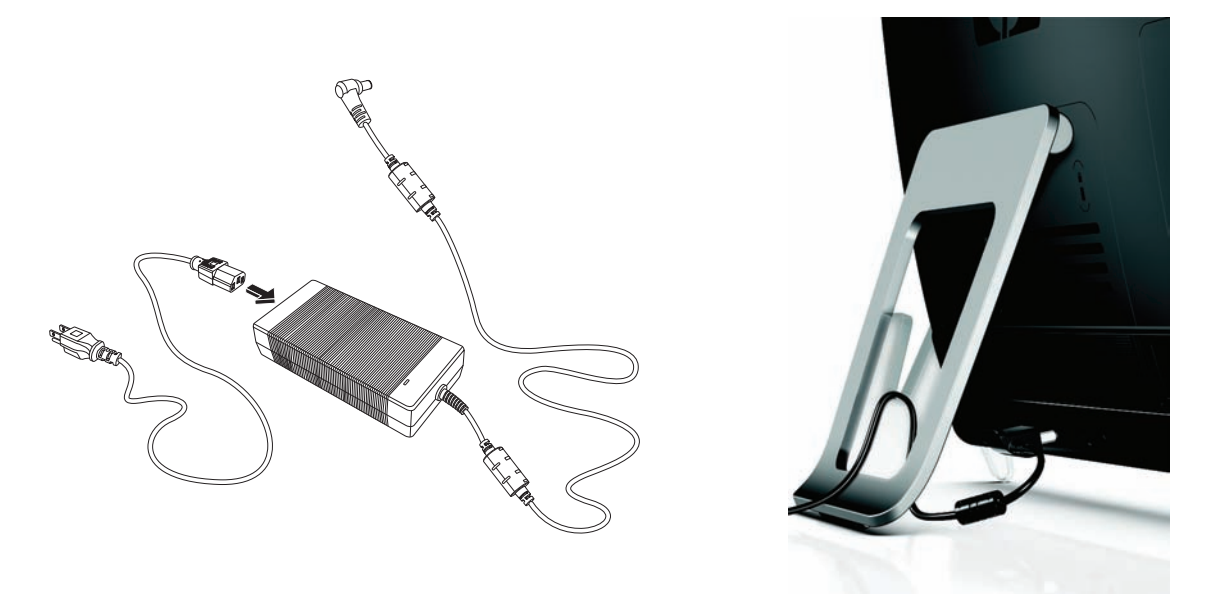

# <span id="page-13-1"></span>**Cable Management**

<span id="page-13-2"></span>The HP TouchSmart PC includes a cable-management feature that is located behind the back connector cover. To use the cable routing clip feature:

**1** To remove the connector cover on the back of the computer, insert your finger under the gap on the bottom-left side of the cover, and pull gently.

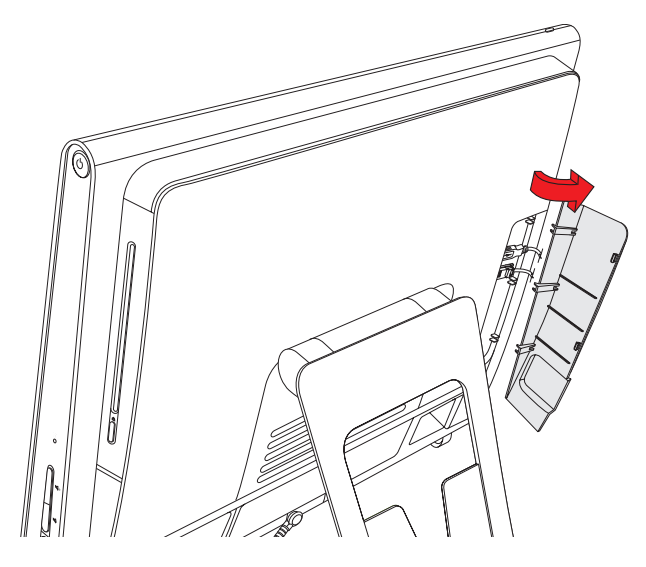

**2** Route your cables through the cable routing clip (**A**), and out of the back of the computer.

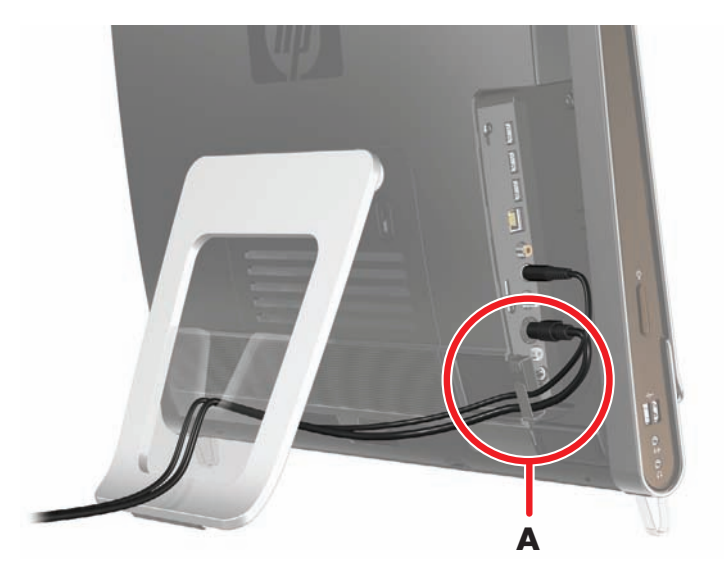

**3** Replace the connector cover by aligning the hooks on the right edge of the cover with the slots on the computer, and then pressing it until it snaps into place. Then, route the cables through the notch (**B**) in the computer stand.

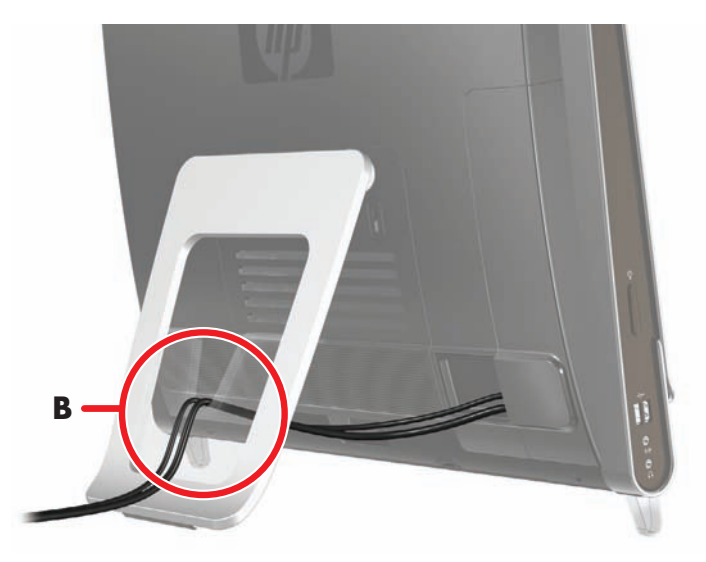

# <span id="page-15-0"></span>**Adjust the Angle of the Computer Stand**

<span id="page-15-2"></span>The HP TouchSmart PC is shipped with the computer stand collapsed against the back of the computer. To assure that the computer is in a stable position on your desktop, pull the computer stand open until it snaps into place. Then, if you want to change the angle of HP TouchSmart PC, hold each side of the computer, and tilt it back to an angle of between 10 and 40 degrees from the vertical.

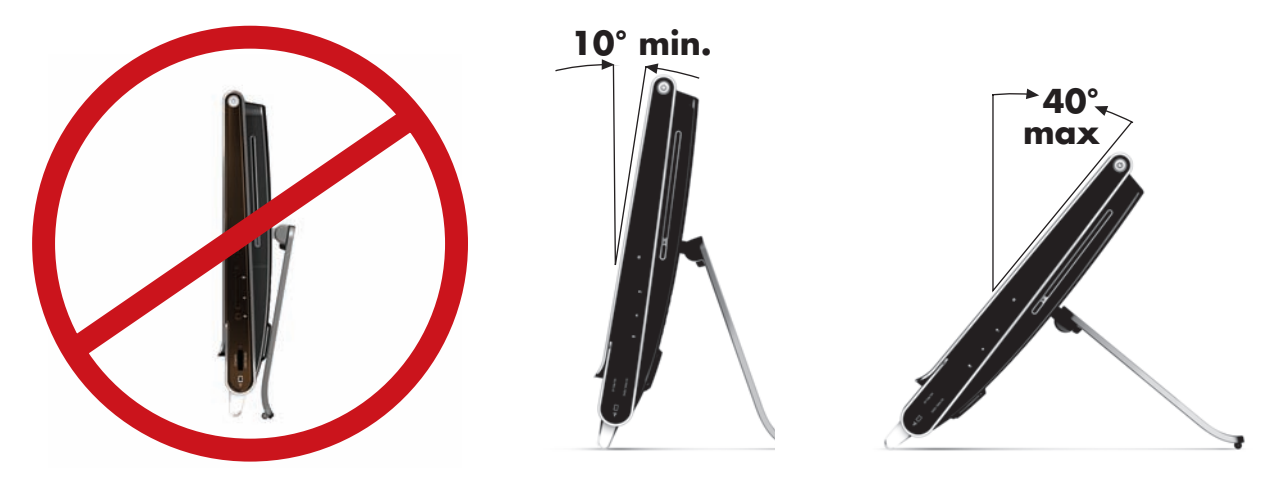

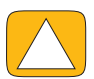

**CAUTION: Make sure the angle of the computer is at least 10 degrees from the vertical; otherwise the computer will be unstable and could fall over.**

### <span id="page-15-1"></span>**Using the Wireless Keyboard or Mouse**

Your wireless keyboard and mouse are easy to set up. All you need to do is remove the battery tabs on both the keyboard and the mouse. Also, make sure the Power switch on the bottom of the mouse is in the On position (the keyboard does not have a Power switch). Then, turn on the computer. If you have trouble using the keyboard and mouse, manually synchronize them as explained in the next procedure.

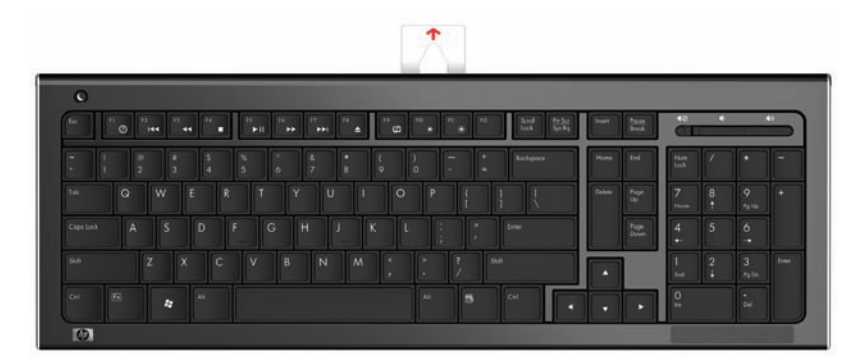

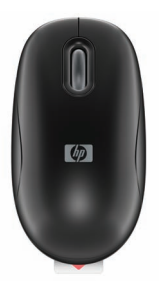

### <span id="page-16-0"></span>**Synchronizing the wireless keyboard or mouse**

The wireless keyboard and mouse are pre-synchronized for your convenience, to work with your HP TouchSmart PC. They should work immediately after pulling the battery tabs, which activate the pre-installed batteries, and turning the mouse switch on (**B**).

<span id="page-16-1"></span>You may need to manually synchronize the wireless keyboard or mouse if they are not functioning.

To synchronize them:

- A Make sure the keyboard and mouse are next to the HP TouchSmart PC, within 30 cm (1 foot) and away from interference from other devices.
- - **Keyboard:** Press the connect button on the bottom of the keyboard (**A**) for five seconds. The blue activity LED in the bottom rear of the HP TouchSmart PC will illuminate when the synchronization command has been received and will go off when synchronization is complete.
- - **Mouse:** Press the connect button on the bottom of the mouse (**C**) for five seconds. The blue activity LED in the bottom rear of the HP TouchSmart PC will illuminate when the synchronization command has been received and will go off when synchronization is complete.

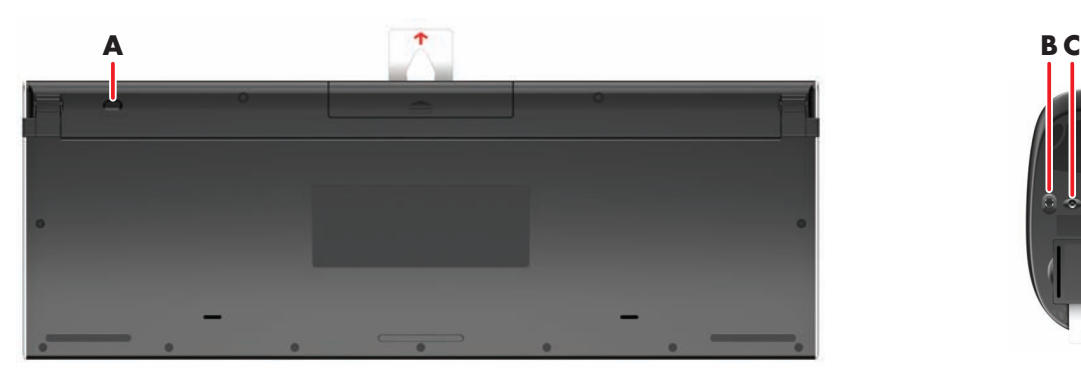

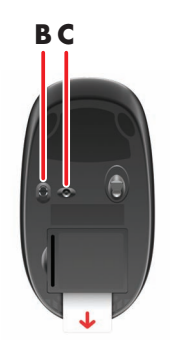

If this does not work, remove and then re-insert the wireless keyboard and mouse receiver from the back of the computer and then synchronize the keyboard and mouse again.

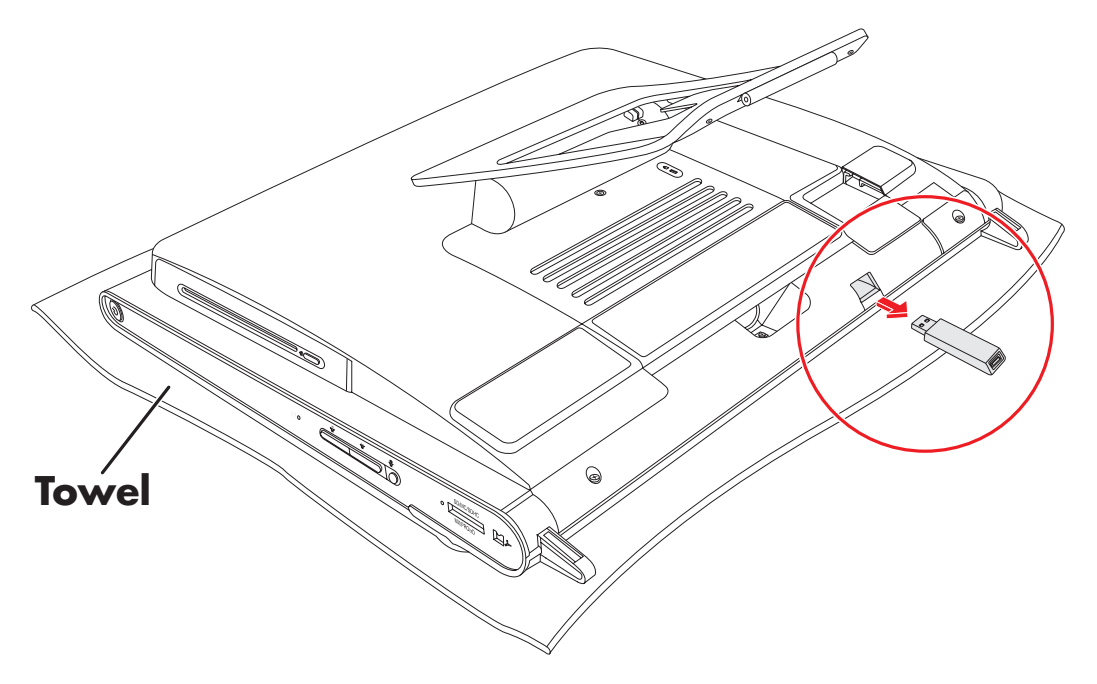

# <span id="page-17-0"></span>**Turning the HP TouchSmart PC On and Off**

#### <span id="page-17-1"></span>**Turning on the HP TouchSmart PC**

After you finish setting up your HP TouchSmart PC, press the Power/Sleep button (**A**) on the top-right side of the computer to turn it on. Complete the initial setup by following the onscreen instructions. Please be patient while the setup process completes; it may take several minutes.

<span id="page-17-5"></span>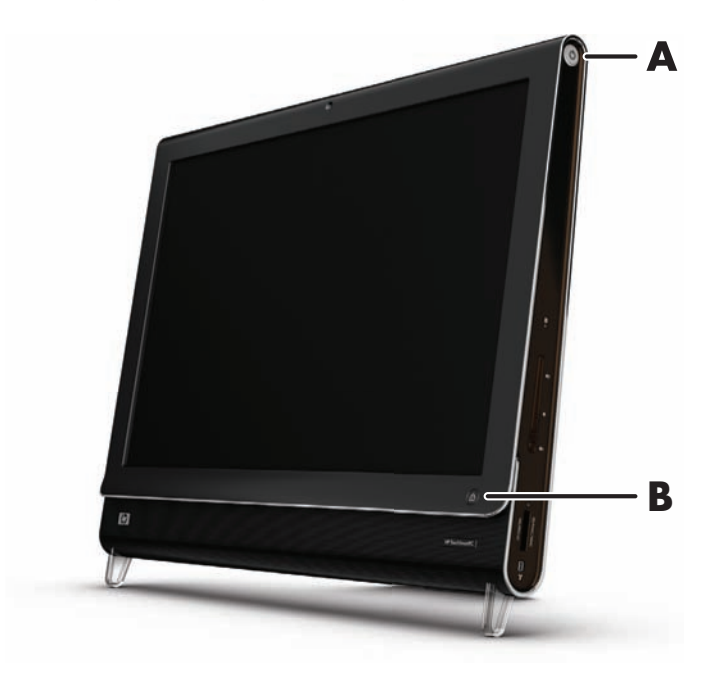

You can also turn on the HP TouchSmart PC or put it into Sleep mode by pressing the Power/Sleep button on the keyboard or the remote control. A remote control is included with select models only.

After you have turned on the computer for the first time, and gone through all the setup wizards, you can use the HP TouchSmart button (**B**) to turn on the computer and open the HP TouchSmart software. If the computer is already turned on, you can press this button to open the HP TouchSmart window.

# 奋

<span id="page-17-3"></span>Ü

### <span id="page-17-2"></span>**Turning off the HP TouchSmart PC**

Tap the **Windows Vista start button**, tap the **Arrow** button next to the Lock icon, and then select **Shut Down**.

<span id="page-17-4"></span>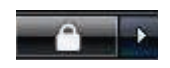

### <span id="page-18-0"></span>**Changing Power Settings**

Basic power settings help conserve energy or enhance computer performance. You can also customize power settings for your computer hardware. For example, you can set your computer to go to sleep after a specified period of inactivity.

What used to be called Standby is now called Sleep in Microsoft Windows Vista. In Sleep mode, your work is saved to memory, and then the computer enters a power-saving state.

To put the computer in Sleep mode, tap the **Windows Vista start button**, tap the **Arrow** button next to the Lock icon, and then select **Sleep**.

<span id="page-18-2"></span>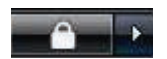

To change power settings:

- **1** Tap the **Windows Vista start button**, and then tap **Control Panel**.
- **2** Tap **Hardware and Sound**.
- **3** Tap **Power Options**.
- **4** Choose a power option.

There are many to choose from, including when the computer sleeps, and what ratio you want of energy savings versus performance.

### <span id="page-18-1"></span>**Connecting to the Internet**

Your HP TouchSmart PC is designed to support a wireless or wired LAN that connects your computer to other devices, such as printers and other PCs. The network connection to the Internet is usually through a broadband modem (digital subscriber line [DSL] or cable), which requires a separate subscription.

- **F** For a wireless LAN, the HP TouchSmart PC includes a built-in wireless LAN antenna, which you can use to access your wireless home network.
- - For a wired LAN, connect an Ethernet cable (sold separately) to the Ethernet connector on the back of the computer, and then connect the other end to the network router or broadband modem.

### <span id="page-19-0"></span>**Setting up a wireless home network**

Wireless access point and Internet service required and not included. Availability of public wireless access points limited.

<span id="page-19-2"></span>First-time wireless network installation requires that you:

- **1** Purchase high-speed Internet service from an Internet service provider (ISP).
- **2** Purchase a broadband modem (DSL or cable). This may be provided by the ISP.
- **3** Purchase and install a wireless router (sold separately), if one is required.

<span id="page-19-1"></span>**NOTE:** Broadband modem and router installation procedures vary, depending on the manufacturer. Follow the manufacturer's instructions.

**4** Connect your computer to the network.

**NOTE:** A DSL wall connection is shown here. If you have a cable modem, the connection from the wall to the modem will be with a coaxial cable.

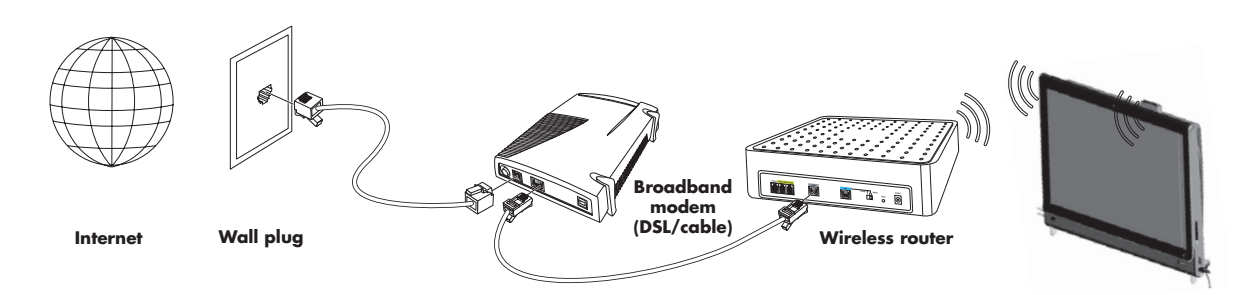

- **5** Configure the HP TouchSmart PC to connect to the wireless network.
	- **a** Turn on your HP TouchSmart PC.
	- **b** Connect your HP TouchSmart PC to the wireless network:
		- **E** Right-click the **Network** icon on the taskbar, and then select **Connect to a network**. When the window opens, select the network, and then click **Connect**.

*Or*

- Right-click the **Network** icon on the taskbar, and then select **Network and Sharing Center**. When the window opens, select **Setup a wireless router or access point**, and then follow the onscreen instructions.

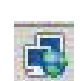

- **c** Test the wireless network by opening your Web browser and accessing any Web site.
- **6** Add wireless devices to the network (optional).

### <span id="page-20-0"></span>**Setting up a wired home network**

<span id="page-20-2"></span>First-time wired network installation requires that you:

- **1** Purchase high-speed Internet service from an Internet service provider (ISP).
- **2** Purchase a broadband modem (DSL or cable). This may be provided by the ISP.
- **3** Purchase and install a wired router (sold separately), if one is required.

<span id="page-20-1"></span>**NOTE:** Broadband modem and router installation procedures vary, depending on the manufacturer. Follow the manufacturer's instructions.

- **4** Connect the DSL cable (shown) or coaxial cable (not shown) from the wall to the modem.
- **5** Connect the modem to the computer Ethernet port with an Ethernet cable. If you want to connect multiple devices to the network, connect a router or hub (not shown) to the modem with an Ethernet cable, and then connect the computer to the router with an Ethernet cable.

If you have an actual wired network in your home with Ethernet connectors in the wall, connect directly from your computer Ethernet port to the Ethernet wall connector with an Ethernet cable.

The Ethernet port on the HP TouchSmart PC is located on the back of the computer, behind the connector cover. For clean cable management, route the cable through the cable router clip on the back of the PC (shown), then route the cable through the notch in the back stand (not shown), then close the back connector cover.

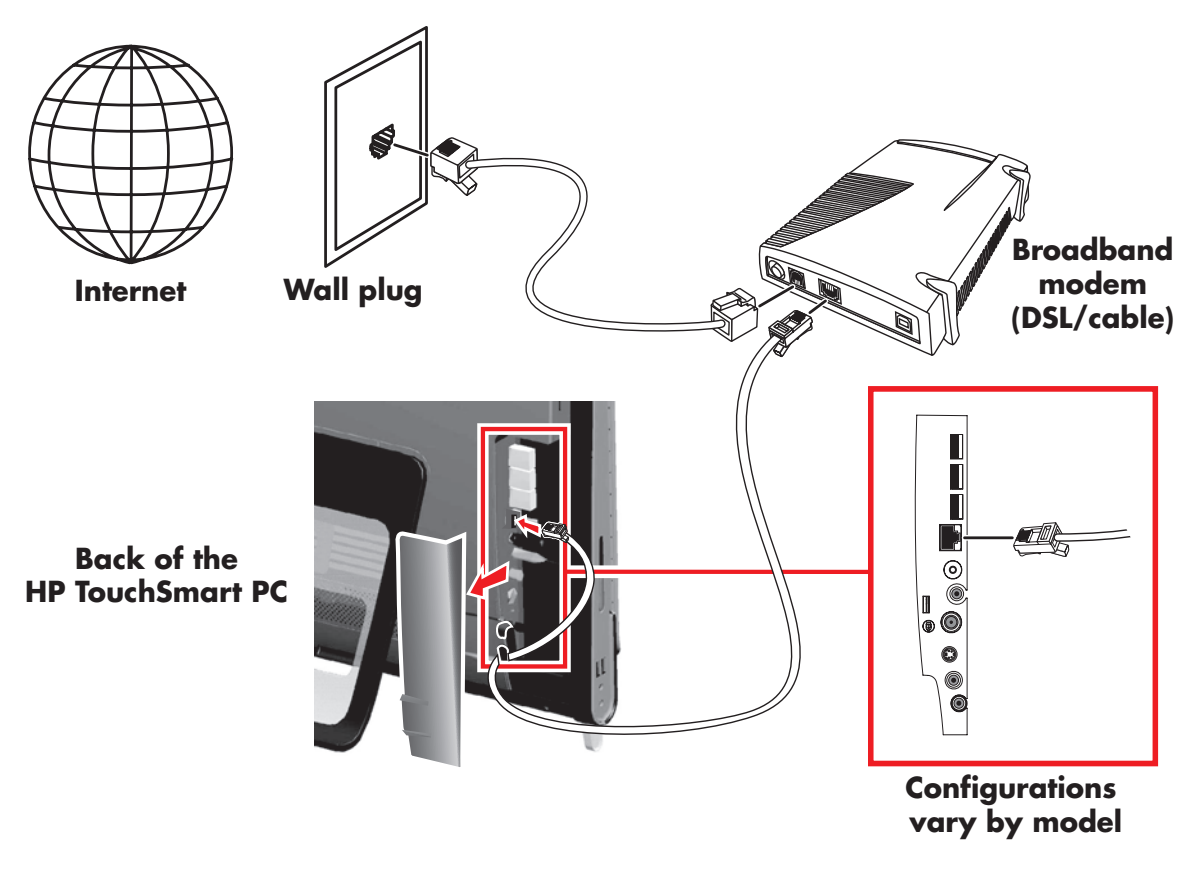

- **6** Add other computers or devices to your wired network:
	- **a** Disconnect power from the broadband modem and the router, and then shut down your HP TouchSmart PC and the computers you want to add to your network.
	- **b** For each wired computer, connect one end of an Ethernet cable to the LAN connector on the computer, and then connect the other end of the cable to any available Ethernet connector on the router.
	- **c** Reconnect power to the modem, and wait until the modem has completed its startup cycle. Reconnect power to the router. Then, turn on the wired computers and your HP TouchSmart PC.
	- **d** Test the network connection for each wired computer by opening your Web browser and accessing any Web site.

# <span id="page-21-0"></span>**Using Bluetooth Devices**

#### **Select models only**

<span id="page-21-2"></span>Some models of the HP TouchSmart PC are Bluetooth-enabled, so that you can connect all kinds of Bluetooth-enabled wireless devices. Bluetooth devices create a personal area network (PAN), which connects other Bluetooth devices, such as computers, phones, printers, headsets, speakers, and cameras. In a PAN, each device communicates directly with the other devices, and the devices must be relatively close together.

To enable a Bluetooth device:

- **1** Refer to your Bluetooth device's instructions to make it "discoverable" (sends out a radio signal).
- **2** Click the **Windows Vista start button**, **Control Panel**, and then click **Hardware and Sound**. Click **Bluetooth Devices**. Click **Add**. Follow onscreen instructions.
- <span id="page-21-3"></span>**3** If your Bluetooth device is a printer, click the **Windows Vista start button**, **Control Panel**, and then click **Hardware and Sound**. Click **Printers**. Click **Add a printer**.

# <span id="page-21-1"></span>**Adjusting Screen Brightness**

Adjust screen brightness either with the keyboard that came with your computer, or through the Control Panel.

With your keyboard:

- **Part Press the Function (Fn) key on the keyboard, and simultaneously press the F10 key to reduce screen** brightness.
- **Parases the Fn key, and simultaneously press the F11 key to increase brightness.**

Through the Control Panel:

- **1** Tap the **Windows Vista start button**, **Control Panel**, and then tap **Hardware and Sound**.
- **2** Tap **Power Options**.
- **3** In the left panel of the Power Options window, tap **Adjust the display brightness**.
- **4** Move the slider to the left to reduce brightness, and to the right to increase brightness.

# **Adjusting the Ambient Light**

The HP TouchSmart Ambient Light casts a cool white glow from the base of the computer. By default, the Ambient Light is turned off when you turn on the computer.

To control the Ambient Light:

- **Paramer 1** Press the Ambient Light button on the left side of the computer to turn the Ambient Light on.
- - Continue pressing the button to cycle through low intensity, medium intensity, high intensity, off, and on.

**NOTE:** The Ambient Light will dim when the computer goes into sleep mode.

# **Adding Hardware and Software**

Some HP TouchSmart PCs feature a Windows Vista 64-bit system, and may not be compatible with all of the software you install or all of the hardware you add. Make sure your hardware and software are compatible with the operating system.\*

### <span id="page-22-3"></span><span id="page-22-0"></span>**Upgrading your HP TouchSmart PC hardware**

To find detailed instructions on removing and replacing the memory and the hard disk drive for your HP TouchSmart PC, refer to the *Upgrading and Servicing Guide* that came with your computer.

### <span id="page-22-2"></span><span id="page-22-1"></span>**Updating your HP TouchSmart software**

Check **<www.hp.com/go/touchsmart>** for updated software and new software features.

\* Certain Windows Vista product features require advanced or additional hardware. See **www.microsoft.com/windowsvista/getready/hardwarereqs.mspx** and **www.microsoft.com/windowsvista/getready/capable.mspx** for details. Windows Vista Upgrade Advisor can help you determine which features of Windows Vista will run on your computer. To download the tool, visit **www.windowsvista.com/upgradeadvisor**

# <span id="page-23-0"></span>**Using the Optical Disk Drive**

You can use your CD/DVD drive to play and record CDs and DVDs, and Blu-ray (select models only) discs. The slim-slot CD/DVD drive does not have a disc tray. To insert a disc, turn the data side toward the back of the computer (label side forward) and slide the disc into the drive slot.

<span id="page-23-2"></span>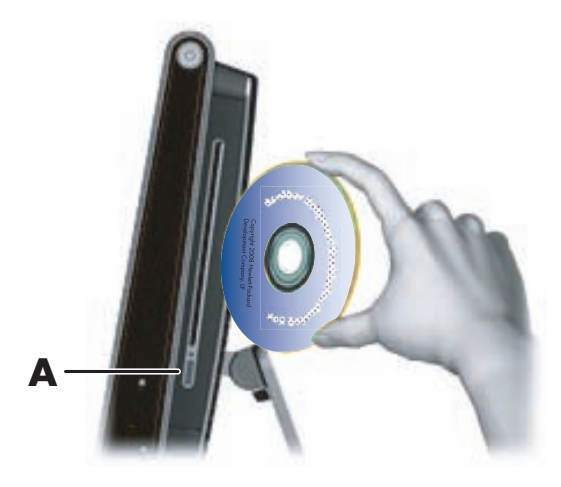

To eject a disc, make sure the power is turned on and then press the eject button (**A**) on the side of the disc drive. You can also tap the **Windows Vista start button**, tap **Computer**, press and hold (or with the mouse, right-click) the CD drive, and then tap **Eject**.

If the disc gets stuck, refer to the *Limited Warranty, Support, and System Recovery Guide* for the telephone number to contact HP Support.

# <span id="page-23-1"></span>**Using the TV Tuner to Watch and Record TV Programs on the HP TouchSmart PC**

#### **Select models only**

<span id="page-23-4"></span><span id="page-23-3"></span>You can watch and record your favorite TV programs by using Windows Media Center. All of the menus in Windows Media Center are accessible through touch, as well as your remote control, keyboard, and mouse. TV tuners and remote controls are included in select models only.

To watch and record TV programs on your HP TouchSmart PC:

- **1** Connect the TV signal source to the TV tuner on the computer. [See "Connecting the TV signal source to](#page-24-0)  [the computer" on page 19.](#page-24-0)
- **2** Set up your computer for use with a set-top box (optional). [See "Setting up the HP TouchSmart PC with](#page-25-0)  [a set-top box" on page 20.](#page-25-0)
- **3** Complete the Windows Media Center setup wizard to configure your TV tuner and your program guide. [See "Completing the Windows Media Center setup wizard" on page 21.](#page-26-0)
- **4** Point the remote control at the IR receiver on the lower-right side of the HP TouchSmart PC to start Windows Media Center, and navigate through this program to watch and record TV shows. [See](#page-26-1)  ["Using the remote control with Windows Media Center" on page 21.](#page-26-1)

For more information about how to watch and record TV programs, refer to the *Watching and Recording TV* guide. To locate, tap the **Windows Vista start button**, tap **Help and Support**, and then tap **User Guides**.

### <span id="page-24-0"></span>**Connecting the TV signal source to the computer**

#### **Select models only**

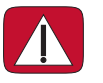

<span id="page-24-2"></span>**WARNING: Please read "Additional Safety Information" in the** *Limited Warranty, Support, and System Recovery Guide* **before installing and connecting your HP TouchSmart PC to the electrical power system.**

To connect a TV signal to the computer, your computer needs a TV tuner, which is included with select models only. You also may need to purchase some cables separately. (Availability of signals is limited by the strength and accessibility of the originating TV signal, location and other factors. Performance issues may arise, and do not constitute defects in the product.)

Your TV tuner requires that you use a TV tuner isolator (adapter) (purchased separately) with your computer to connect a coaxial cable to the TV signal source. Using the TV tuner adapter helps prevent personal injury and computer damage from surges on the coaxial line.

Norway and Sweden: Cable grounding notice for products with a TVB tuner.

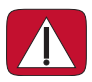

**WARNING: To reduce potential safety issues, use a galvanic isolator when connecting to a cable distribution system.**

**1** Connect the coaxial cable from your TV antenna or TV cable provider to the TV In (**A**) connector located on the back of the computer behind the connector cover.

*Or*

Connect an S-Video cable to the S-Video In connector (**B**), located on the back of the computer behind the connector cover. Connect the other end of the cable to your set-top box.

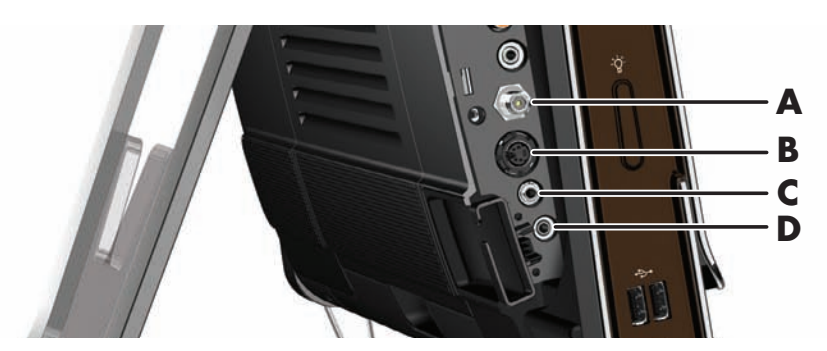

<span id="page-24-1"></span>You may need a composite video to S-Video adaptor (sold separately) from the set-top box Video Out to the S-Video In connector (**B**).

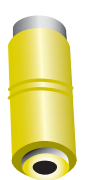

**2** For S-Video, connect audio cable from your set-top box to the Audio Line In (**C**) connector on the back of the computer. Use with a Y cable to combine RCA left and right channels (white and red).

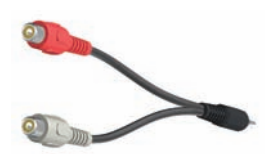

**3** If you are using a set-top box, connect the IR emitter cable to the IR emitter connector (**D**) on the back of the computer, in order to use the remote control. The IR emitter cable is shown in the following illustration. You must adhere the IR blaster onto the set-top box IR receiver window. Point the remote control at the computer (not the set-top box).

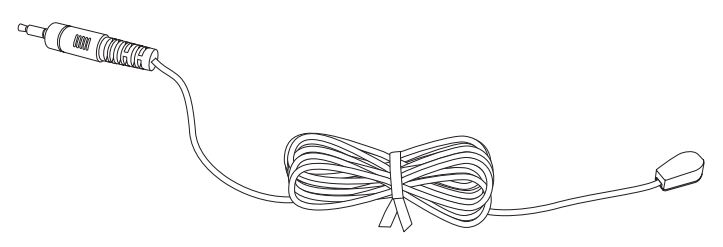

#### <span id="page-25-0"></span>**Setting up the HP TouchSmart PC with a set-top box**

#### **Select models only**

<span id="page-25-3"></span>If your TV signal requires a cable TV set-top box, a satellite set-top box, or another set-top box, you must connect the IR emitter cable to the computer and your set-top box to use the remote control properly. TV tuners and remote controls are included in select models only.

<span id="page-25-2"></span><span id="page-25-1"></span>The IR emitter cable is a remote control sensing device that connects to the computer and covers the remote sensor on a set-top box. When you are selecting TV channels in Windows Media Center, it enables the remote control to work with your set-top box.

To use a set-top box with Windows Media Center:

- **1** Connect the IR emitter cable (**A**) to the IR Out connector (**D**) on the back of the computer.
- **2** Remove the paper from the backing tape on the end of the cable (**B**), and then press the end of the cable over the remote IR sensor (receiver) window on the set-top box (**C**). To locate the remote infrared sensor window, shine a flashlight through the plastic on the front of the set-top box.
- **3** When you use the remote control, point it at the front of the HP TouchSmart PC (**E**), not at the set-top box.

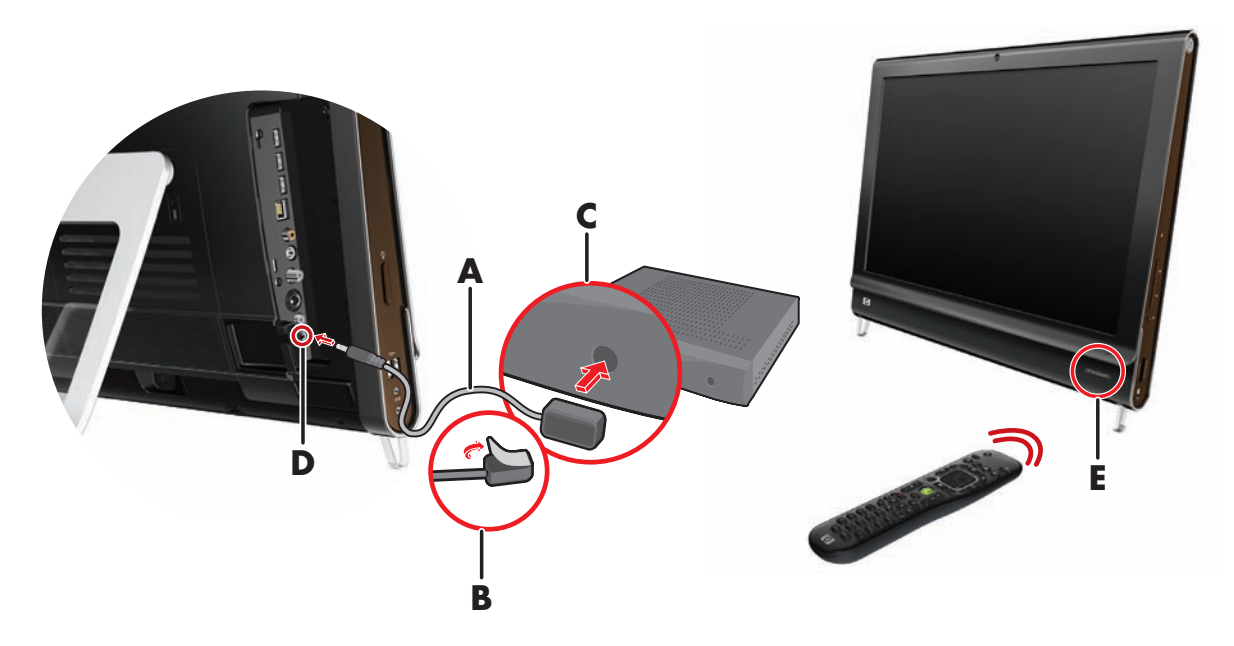

### <span id="page-26-0"></span>**Completing the Windows Media Center setup wizard**

#### **Select models only**

**1** Open Windows Media Center. Tap the **Windows Vista start button J**, tap **All Programs**, and then tap **Windows Media Center**.

*Or*

To open Windows Media Center from HP TouchSmart, open HP TouchSmart, and tap the **Windows Media Center** tile.

- **2** Scroll to the Tasks menu, and select **settings**, **General**, and then select **Windows Media Center Setup**.
- **3** Follow the onscreen instructions to set up your TV tuner and Windows Media Center TV program guide.

For more information about setting up and using Windows Media Center, go to: **<http://www.microsoft.com>**

#### <span id="page-26-4"></span><span id="page-26-1"></span>**Using the remote control with Windows Media Center**

#### **Select models only**

You can use the remote control within Windows Media Center to watch and record TV programs, and to perform many other activities. TV tuners and remote controls are included in select models only. Press the arrow buttons to select a shortcut, and then press the OK button to activate the selected shortcut.

To navigate within the Windows Media Center program, point the remote control at the remote control IR receiver on the lower-right side of the HP TouchSmart PC, and then press a button on the remote control.

Pressing the Power/Sleep button on the remote control turns on the HP TouchSmart PC or puts it into Sleep mode.

<span id="page-26-2"></span>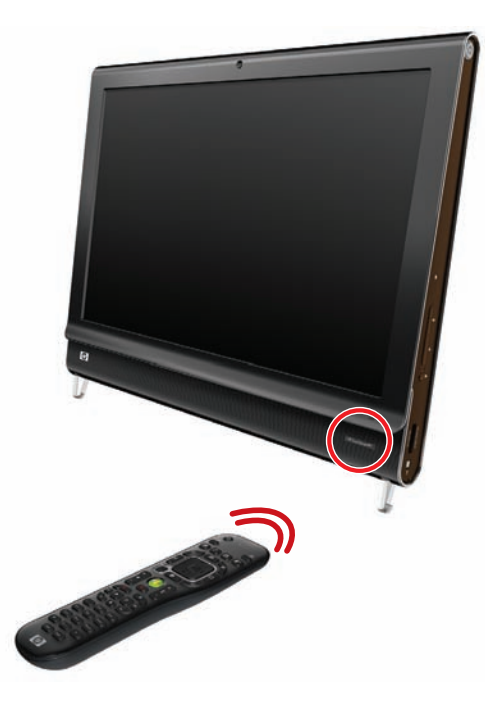

For more information about how to watch and record TV programs, refer to the *Watching and Recording TV* guide. To locate, tap the **Windows Vista start button**, tap **Help and Support**, and then tap **User Guides**.

<span id="page-26-6"></span><span id="page-26-5"></span>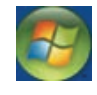

<span id="page-26-3"></span> $\mathcal{O}$ 

# <span id="page-27-0"></span>**Sound Options**

Your HP TouchSmart PC supports the following speaker options:

- **Built-in analog stereo speakers**
- Analog 2.0 or 2.1 powered speakers
- Digital 3.1, 4.1, or 5.1 powered speakers
- **Audio receiver**

#### **NOTES:**

- **The HP TouchSmart PC supports powered speaker systems only. Powered speakers require a separate** power supply.
- **Notable 1** When the Audio Line In connector is being used, the following are affected: the output to the internal speakers, the Audio Line Out connector, and the headphones connector. For example, if you are playing sound through your internal speakers and then you connect an MP3 device through your Audio Line In connector, you will hear both sounds.
- By default, the internal speakers are on, and the digital speakers are off.

### <span id="page-27-1"></span>**Connecting analog speakers**

For 2.0 powered speakers, connect the speaker cable to the Audio Line Out connector on the back of the computer behind the connector cover.

For 2.1 powered speakers, connect the Audio Line Out connector on the back of the computer behind the connector cover to the subwoofer, and then connect the left and right speakers to the subwoofer. Turn on the computer and then the speaker system. If necessary, refer to the documentation that came with your speakers.

**NOTE:** When an Audio Line Out connector (such as headphones or external speakers) are connected the internal speakers are muted.

### <span id="page-28-0"></span>**Connecting and enabling digital speakers or an audio receiver**

Connect 3.1, 4.1, or 5.1 digital speakers or an audio receiver to the SPDIF Line Out (orange) connector on the back of the computer behind the connector cover, and then use the following procedure to enable the speakers or audio receiver. If necessary, refer to the instructions that came with your speakers or audio receiver.

**NOTE:** When SPDIF is connected, you can switch to the internal speakers without unplugging the SPDIF Line Out.

To enable digital speakers or an audio receiver, use the SoundMAX software that came with the computer.

- **1** Tap the **SoundMAX** icon on the taskbar.
- **2** Tap the **Volume** button.
- **3** In the *SPDIF Interface* area, select the **Default** button.

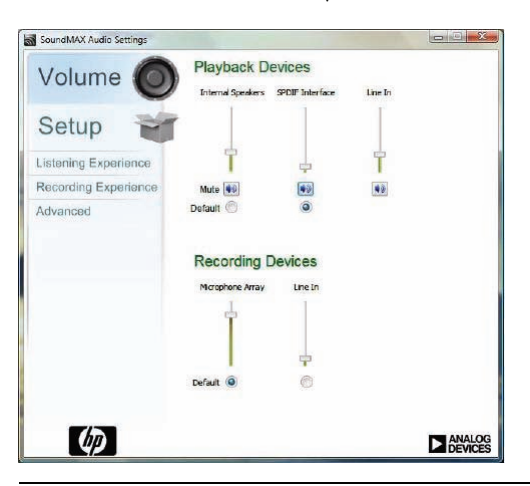

**NOTE:** To switch back to the internal speakers after the digital speakers are enabled, select the **Default** button in the *Internal Speakers* area. Simply turning off the external speakers does not enable the internal speakers; the internal speaker setting must be selected.

**4** Configure the sound to your preferences by using the SoundMAX **Listening Experience**, **Recording Experience**, and **Advanced** buttons.

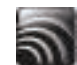

### <span id="page-29-0"></span>**Speaker volume**

**Use the Volume buttons on the right side of the computer.** 

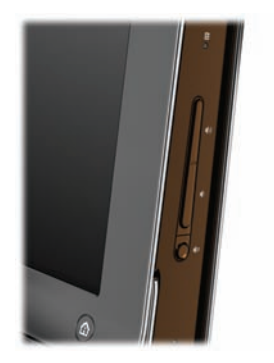

- - Use the Microsoft Volume icon on the taskbar:
	- **a** Press and hold (or with the mouse, right-click) the **Volume** icon, and then select **Open Volume Mixer**. The Volume Mixer window opens.

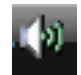

<span id="page-29-1"></span>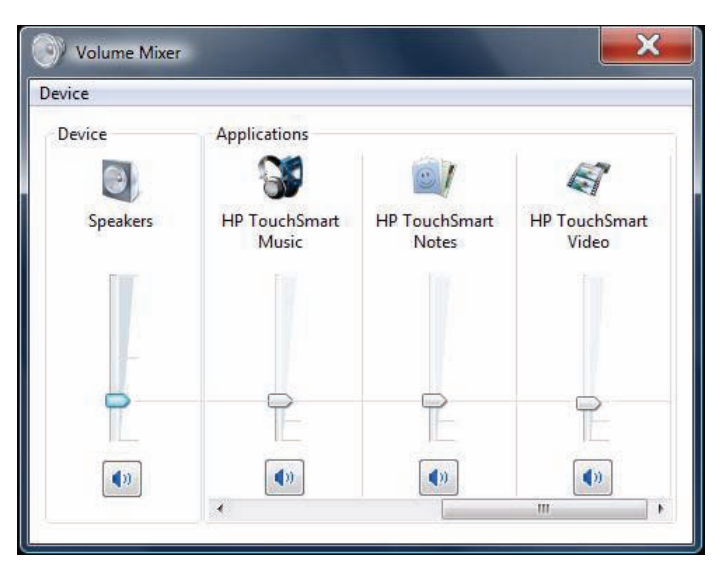

- **b** To adjust the volume for HP TouchSmart programs (Notes, Music, and Video), be sure to adjust both the speaker volume, and the HP TouchSmart program volume. Scroll to the right in the Applications area to see all choices.
- **c** When you are satisfied with the sound level, tap the **Close** button (the **X** in the upper-right corner) to close this window.
- **E** If you have digital speakers, you can also use SoundMAX to adjust the volume and perform sound balance testing:
	- **a** Tap the **SoundMAX** icon on the taskbar.
	- **b** Adjust the slider for the speaker setup that you have.

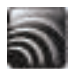

**NOTE:** You also adjust the volume for the built-in microphone array in this window.

### <span id="page-30-0"></span>**Configuring sound for Windows Media Center**

After you have installed, connected, and configured the speakers, use the following procedure to configure audio output for Windows Media Center:

- **1** Tap the **Windows Vista start button**.
- **2** Tap **Windows Media Center**.
- **3** Scroll to the Tasks menu, tap **settings**, **General**, and then tap **Windows Media Center Setup**.
- **4** Tap **Set Up Your Speakers**, and then tap **Next**.
- **5** Select the type of cable that connects your speakers or audio receiver to your computer, and then tap **Next**.
- **6** Select the number of speakers, and then tap **Next**.
- **7** Tap **Test** to test the speakers.
- **8** Tap **Next** when the test has completed.
- **9** Tap **Finish**.

### <span id="page-30-1"></span>**Using headphones**

You can also use your headphones (purchased separately) by connecting them to the headphones connector on the left side of the computer. When the headphones connector is being used, the internal speakers and Line Out are muted.

#### <span id="page-30-5"></span><span id="page-30-2"></span>**Using the microphone array**

Your HP TouchSmart PC comes with a built-in microphone array near the webcam on the front of the computer. The array is designed to filter out ambient noise in your environment to provide a cleaner sound.

<span id="page-30-7"></span>You can use the microphone from a distance of up to one-half meter (2 feet) from the HP TouchSmart PC.

<span id="page-30-6"></span>To adjust the volume:

- **1** Tap the **SoundMAX** icon on the taskbar.
- **2** Adjust the slider.

#### <span id="page-30-3"></span>**Using a headset**

You cannot use a headset with two connectors (one for headphones and one for microphone). The HP TouchSmart PC does include a built-in microphone array and a headphones connector.

### <span id="page-30-4"></span>**Connecting MP3 players**

You can connect a media player, such as an MP3 player, to the Line In connector on the left side of the computer and play it through the internal speakers or added external speakers.

# <span id="page-31-0"></span>**Connecting a Printer**

You can connect a printer by using the USB connectors on the sides or back of the HP TouchSmart PC, or you can use a wireless printer.

**NOTE:** The HP TouchSmart PC does not support printers that require a parallel printer connector.

# <span id="page-31-1"></span>**Installing a Security Lock**

A security lock (sold separately) enables you to secure your computer from theft and unwanted changes. A security lock is a key lock device that has a wire cable attached. You attach one end of the cable to your desk (or other stationary object) and the other to this slot on the computer. Secure the security lock with the key.

When moving the computer or opening the memory cover, you must remove the security lock from the computer.

To install a security lock:

- **1** Place the computer face-down on a soft flat surface (**A**). HP recommends that you set down a blanket, towel, or other soft cloth to protect the touch screen surface from scratches or other damage.
- **2** Using force, lift the computer stand as far as it will go to an upright position, at least 90 degrees (**B**) from the computer, and then move the stand latch to the left until it is in the locked position (**C**).

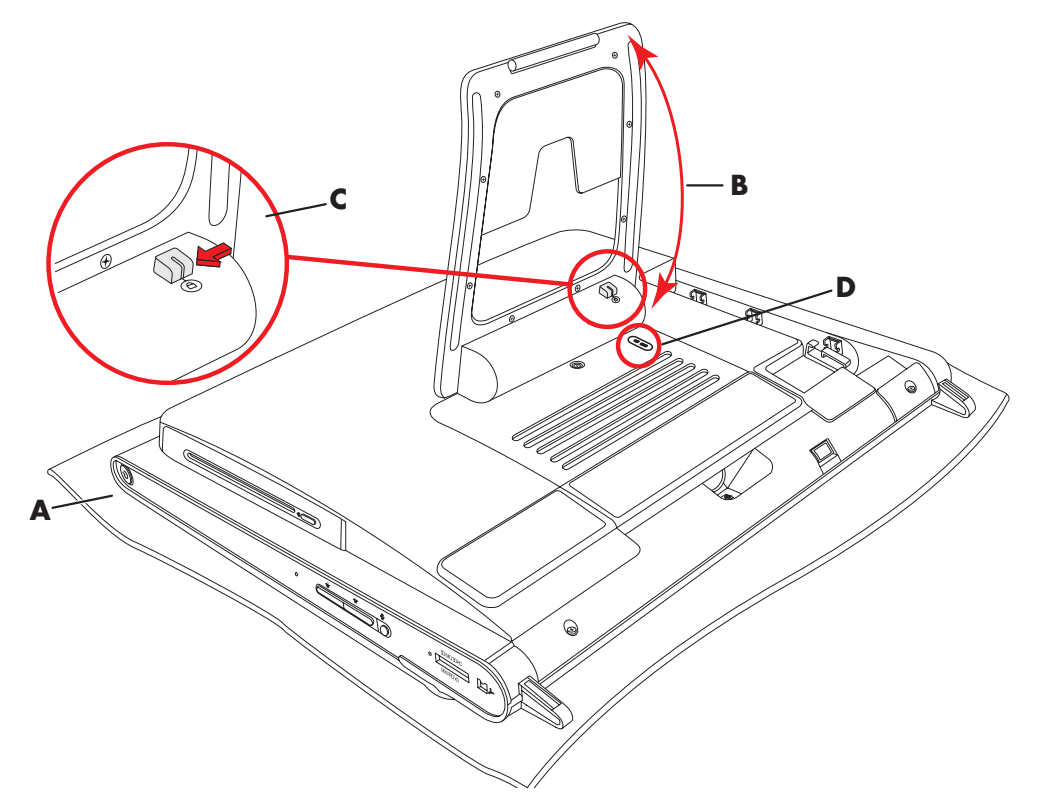

- **3** Insert your security lock into the lock slot (**D**) by following the lock manufacturer's instructions.
- **4** Move the stand slightly beyond 90 degrees and hold it with one hand while the other hand moves the lock latch on the stand to the right until it is in the unlocked position. You need to apply additional pressure to release the lock latch.

# <span id="page-32-0"></span>**Cleaning the HP TouchSmart PC Screen**

Before cleaning the touch screen, you must disable it by turning off the computer. If the computer is not turned off, the touch screen is enabled, and you could lose data while cleaning it.

<span id="page-32-1"></span>For optimal touch performance, the HP TouchSmart PC screen requires periodic cleaning to remove any particles on the sides and surface of the screen. The touch screen has a glass surface that can be cleaned by using the cleaning cloth that came with your HP TouchSmart PC. You can also use a soft cloth or paper towel dampened with a typical household glass cleaner to clean the touch screen.

To achieve the best touch sensitivity, keep the screen clean from foreign objects. Avoid excessive dust accumulation on all sides and edges of the screen.

To clean the touch screen:

**1** Turn off the computer. Tap the **Windows Vista start button**, tap the **Arrow** button next to the Lock icon, and then tap **Shut Down**.

<span id="page-32-2"></span>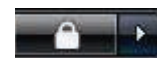

- **2** Disconnect the power cord from the wall.
- **3** Spray a small amount of a mild glass cleaner onto the cleaning cloth that came with your HP TouchSmart PC. You can also use a soft cloth or paper towel dampened with a typical household glass cleaner to clean the touch screen.
- **4** Wipe the surface and each side of the touch screen to remove any dirt, fingerprints, or other debris that could hinder the touch recognition of the screen.

**CAUTION: Do not spray or place the cleaner directly on the screen; spray the cleaner into the cloth, and then wipe the sides and surface of the touch screen.**

**Do not use an abrasive cleaner or cloth when cleaning the sides or the surface of the screen, because this could cause damage to the touch screen.**

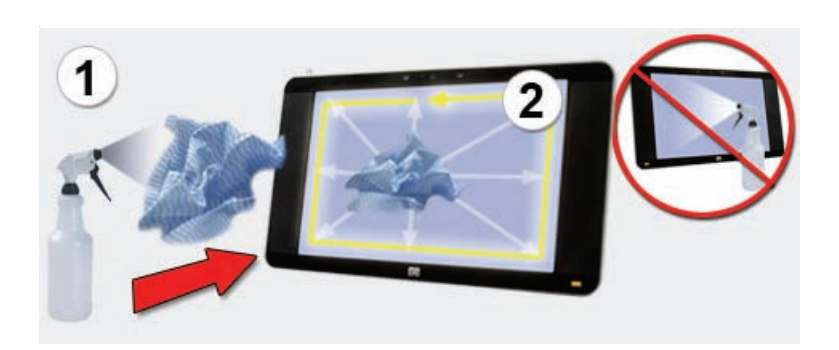

# <span id="page-33-0"></span>**Using the Computer with Safety and Comfort**

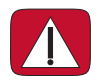

<span id="page-33-4"></span><span id="page-33-3"></span><span id="page-33-2"></span>**WARNING: To reduce the risk of serious injury, read the** *Safety & Comfort Guide***. It describes proper workstation setup, posture, and health and work habits for computer users. It also provides important electrical and mechanical safety information.**

Before you begin using the computer, arrange the computer and your work area to maintain your comfort and productivity. Refer to the *Safety & Comfort Guide* for important ergonomic information:

- Tap the **Windows Vista start button**, tap **Help and Support**, **User Guides**, and then tap **Safety & Comfort Guide**.

*Or*

**Type** 

*[http://www.hp.com/ergo](http://www.hp.com/ergo/)*

into the Web browser address box, and then press the Enter key on the keyboard.

# <span id="page-33-1"></span>**Preparing the Computer for Shipping**

In the event you need to ship the computer, use this procedure to place the computer stand in its shipping position. Never put the stand in shipping position when in use; it can tip over and cause damage.

- **1** Shut down the computer.
- **2** Remove the power cord from the back of the computer.
- **3** Remove all peripherals, discs, and cables (such as USB drives, CDs or DVDs, and security cables).
- **4** Place the computer face-down on a soft cloth.
- **5** Position yourself so you can easily reach the plastic security latch on the side of the computer stand.
- **6** With one hand on the latch and the other on the stand itself, slightly move the stand up just enough to release and pull out the latch.

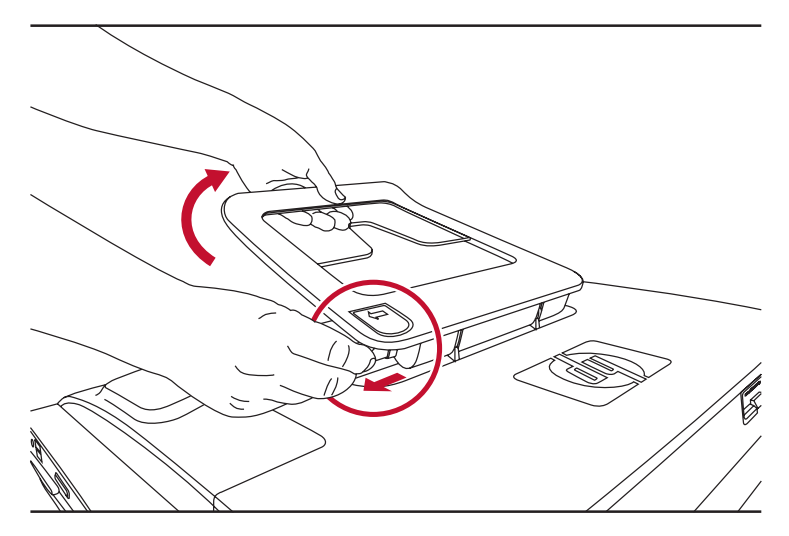

**7** With the latch pulled out, lower the stand toward the computer.

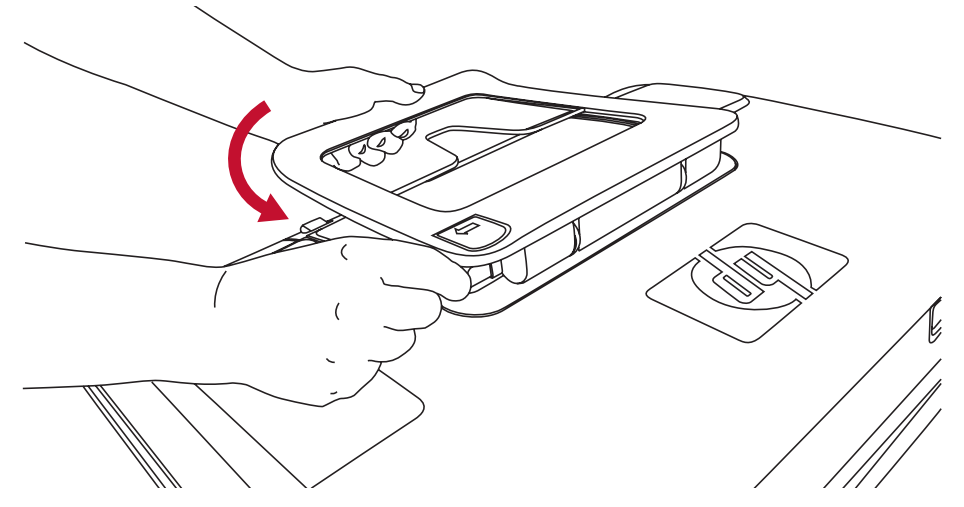

**8** Leave the computer stand in the down position for shipping.

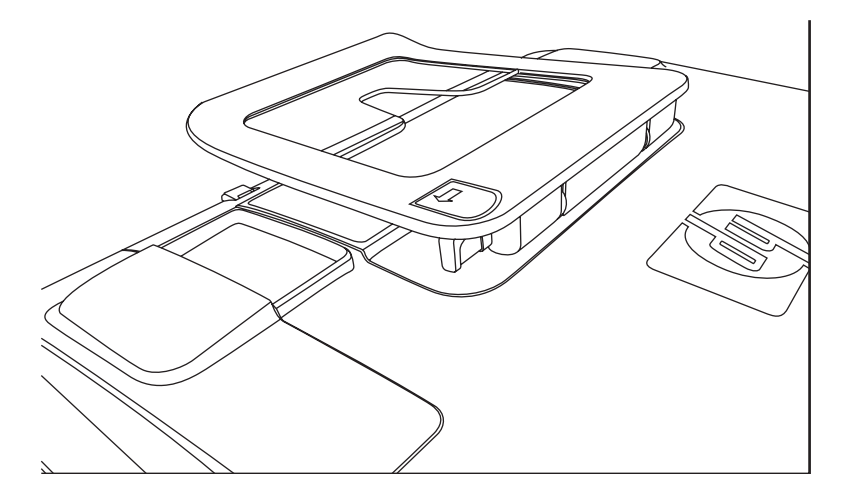

## <span id="page-34-0"></span>**Recycling Your Old Computer Hardware**

<span id="page-34-1"></span>HP offers computer equipment recycling programs in certain countries/regions. To learn about the options, go to **[www.hp.com/recycle](http://www.hp.com/recycle)**, and select your country/region in the drop-down list.

There are also computer trade-ins and other programs for some countries/regions. Go to the following Web sites:

North America and Asia Pacific English: **[www.hp.com/hpinfo/globalcitizenship/environment/return/index.html](http://www.hp.com/hpinfo/globalcitizenship/environment/return/index.html)**

Europe/Middle East/Africa (select your country/region in the drop-down list): **[h41201.www4.hp.com/tradein/welcome.asp](http://h41201.www4.hp.com/tradein/welcome.asp)**

The recycling option is not available in all countries/regions.

# <span id="page-36-0"></span>**HP TouchSmart Software Overview**

# <span id="page-36-1"></span>**What Is HP TouchSmart Software?**

<span id="page-36-6"></span>The HP TouchSmart software suite comes preinstalled on your new computer. HP TouchSmart is made to maximize the touch features on your new computer. You can personalize HP TouchSmart for quick access to your favorite online programs, the Web, and RSS feeds. From the HP TouchSmart homepage, quickly view your photos, watch videos, play music, or search the Internet with a few taps.

View the TouchSmart tutorials at **[hp.com/go/learntouchsmart](www.hp.com/go/learntouchsmart)** (English only); just a few minutes will help you navigate through all the software features.

## <span id="page-36-2"></span>**Opening HP TouchSmart Software**

<span id="page-36-5"></span>When you first turn on your computer, the Windows Vista desktop opens. To open the touch-friendly HP TouchSmart software, press the HP TouchSmart button on the lower right side of the computer,

*Or*

double-tap the **HP TouchSmart shortcut** icon on the desktop.

<span id="page-36-8"></span>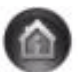

## <span id="page-36-3"></span>**Opening HP TouchSmart Automatically**

You can set up HP TouchSmart to open automatically when you start the computer.

- **1** Open HP TouchSmart and tap the **Personalize** button.
- **2** Tap the **TouchSmart Settings** button.
- **3** Place a check mark next to **Auto-Start** and **Quick-Launch**.

<span id="page-36-7"></span><span id="page-36-4"></span>Auto-Start will start the HP TouchSmart program when you start your computer, and Quick-Launch will keep it running when you close HP TouchSmart. To free up computer resources for other uses, deselect these options.

# <span id="page-37-0"></span>**Navigating HP TouchSmart**

<span id="page-37-1"></span>Use touch or the wireless keyboard and mouse to select and deselect items in HP TouchSmart. Within HP TouchSmart, additional ways to access and navigate programs are shown here.

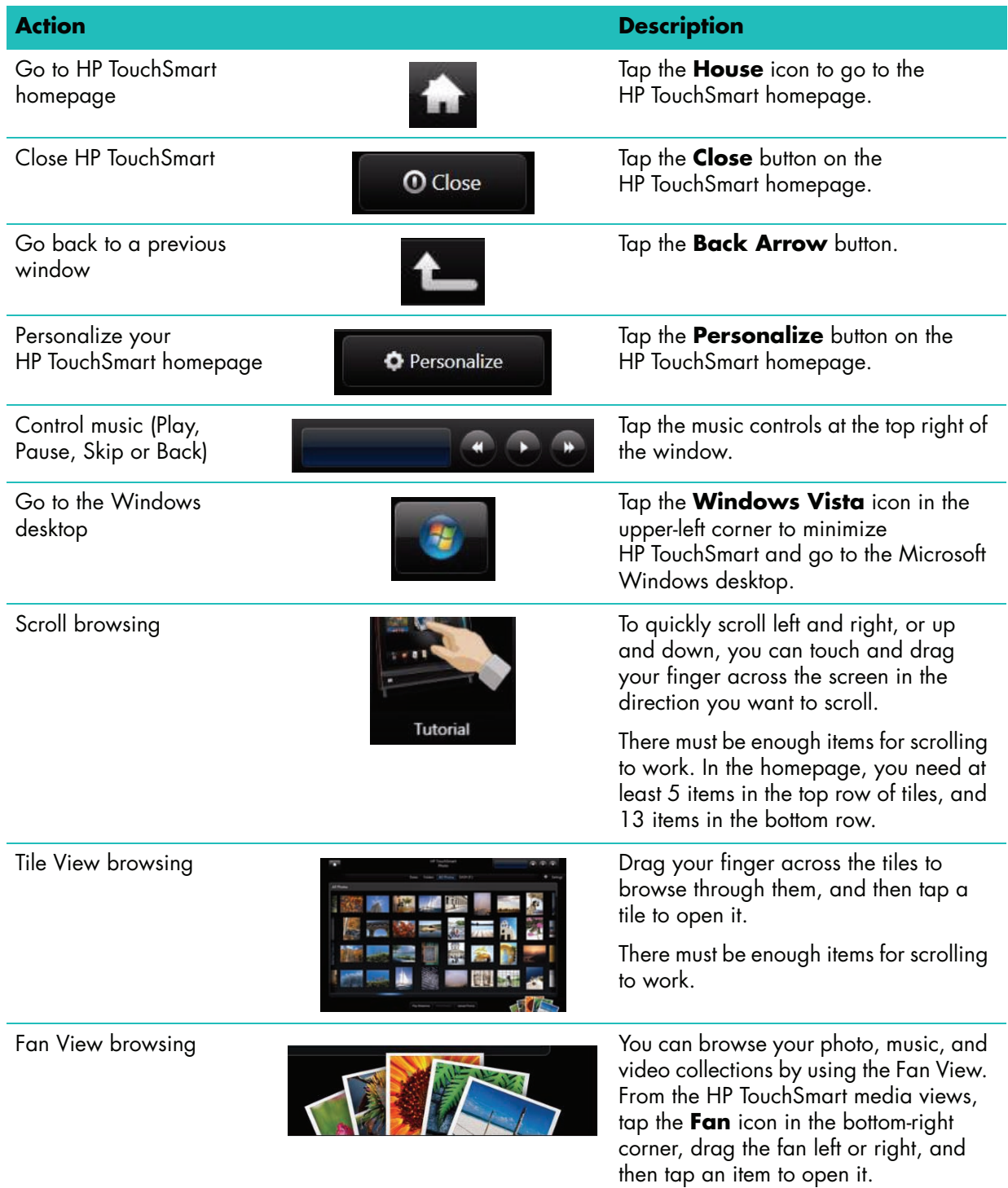

Move an HP TouchSmart tile to a new location

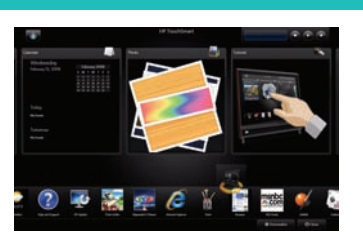

**Action Description (continued)**

Press and drag a tile up or down, and then left or right, to move it to a new location on the HP TouchSmart window.

Drag and drop songs to create a playlist

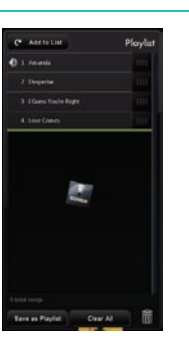

You cannot drag in a straight line to the drop location. Press and then drag an item first up or down at a right angle and then over to the playlist area. You know when the item is selected when a disc icon appears.

Scrollbar with blue light; use your finger to scroll left or right to scroll the view, or touch the scrollbar anywhere for accelerated scroll action

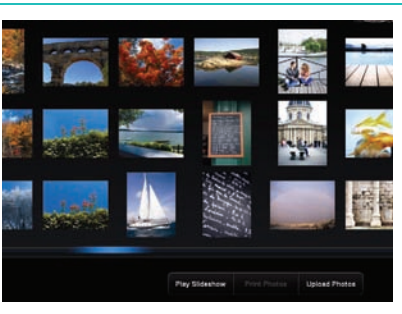

Use this feature toward the bottom of your screen just like a scrollbar on your Windows desktop.

Use Windows Input Panel (onscreen keyboard)

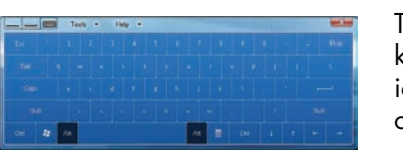

Tap inside a text box and the onscreen keyboard appears. If a pencil and pad icon appears, tap the icon. Then use the onscreen keyboard to enter text.

**CAUTION: Because the HP TouchSmart touch screen uses a sensitive touch technology, to avoid damaging the touch screen, do not apply pressure on the front of the display bezel or around the screen borders.**

**CAUTION: To achieve the best touch sensitivity, keep the screen clean from foreign objects. Avoid excessive dust accumulation on all sides of the screen.**

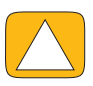

**CAUTION: Like any other home electronic product, keep the HP TouchSmart PC away from liquids or a harsh environment that contains excessive dust, heat, or humidity.**

### <span id="page-39-0"></span>**Touch Techniques for the Windows Desktop and Non-HP TouchSmart Software**

<span id="page-39-3"></span>To use software and navigate the Windows desktop, you can use the touch screen, keyboard, mouse, or remote control (included with select models only).

Some tasks, such as HP TouchSmart programs, browsing the Internet, or accessing your favorite programs, are better suited to the touch screen. Other tasks, such as typing search text, are better suited to the keyboard. When you use the Windows Media Center program to watch and record TV programs, the remote control is the best choice.

**NOTE:** Software that you purchase and install separately is accessible by the touch screen, but some programs may be easier to use with a keyboard or mouse.

# <span id="page-39-1"></span>**Tablet Input Panel (Onscreen Keyboard)**

<span id="page-39-2"></span>Use the Windows Input Panel (onscreen keyboard) to enter text using touch. It can also recognize your handwriting and convert it to typewritten text.

Access an Input Panel by tapping inside an input dialog, and then tapping the keypad icon to open the handwriting, touch, and text input tool. If you do not see the Input Panel or if you want to adjust your touch settings, tap the **Windows Vista start button**, tap **Control Panel**, **Mobile PC**, and then tap **Pen and Input Devices**. Select the setting to enable the Input Panel.

You can also tap the **Windows Vista start button**, **All Programs**, **Accessories**, **Tablet PC**, and then tap **Tablet PC Input Panel**.

**NOTE:** Handwriting recognition is not available in all languages. If your language is not available, you can use the onscreen keyboard to enter text.

# <span id="page-40-0"></span>**HP TouchSmart Tiles**

<span id="page-40-2"></span>When you open HP TouchSmart software, you see a row of large tiles and a row of small tiles below that. Tiles are shortcuts to either software programs, features in HP TouchSmart, or links to Web sites. Use the large tile area for programs you use often, and use the small tiles for the rest of your program shortcuts.

Move these tiles around by dragging a tile up and out of a row and dropping it to a new location. The tile appears as a transparent image as it moves. You can move the large tiles down to the small tile area or the small tiles up to the large tile area.

See the FAQ chapter for information on how to add, change, or delete tiles.

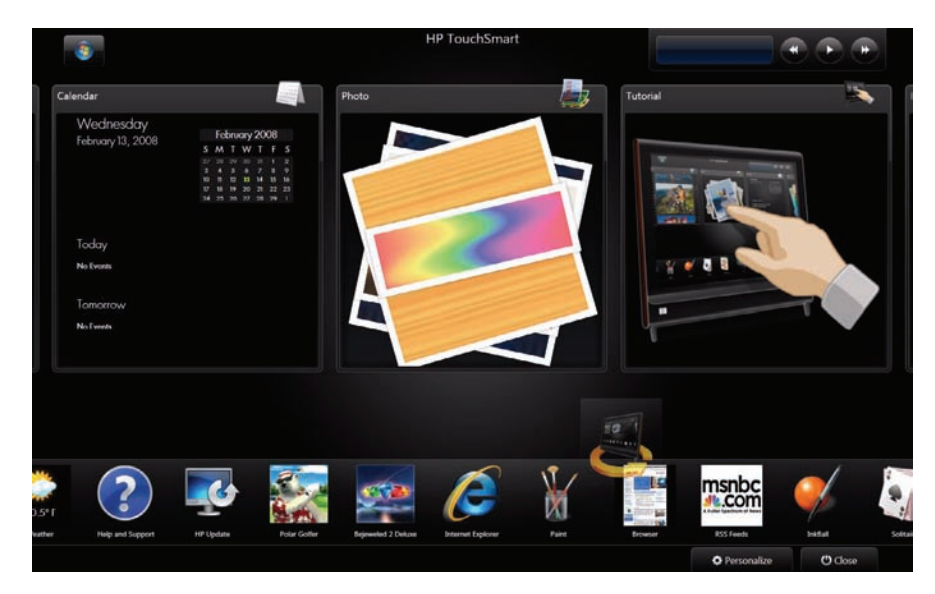

# <span id="page-40-1"></span>**HP TouchSmart Browser**

<span id="page-40-3"></span>HP TouchSmart Browser is a simple viewer for displaying live content in your HP TouchSmart homepage. Its interface is different from that of Internet Explorer®, and can be more useful. Use it in a large tile to monitor your favorite Web sites as they change content throughout the day.

The HP TouchSmart Browser supports only standard HTML pages. It does not support other display formats, such as RSS Feeds. To view RSS Feeds, use the HP TouchSmart RSS Feed tile.

If you are doing heavy Web surfing, and using sites with a lot of pop-ups, or downloading files with secondary dialog boxes, use Internet Explorer or another standard browser. Internet Explorer is a default tile in HP TouchSmart.

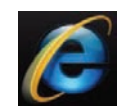

# <span id="page-41-0"></span>**HP TouchSmart Photo**

<span id="page-41-5"></span>View and edit your photos, create slideshows, and print photos with HP TouchSmart Photo. If you have an Internet connection and a Snapfish account, you can upload your photos to share with others. The Upload button in TouchSmart Photo links to the Snapfish Web site. (Snapfish is not available in some countries/regions.)

Use your thumb and forefinger to make a photo larger or smaller. Start at the center of the photo and make a spreading motion toward opposite corners to make the photo larger. To make it smaller, start with the corners and move fingers toward the center of the picture.

To rotate a photo, enlarge it by placing your thumb and forefinger at the center of the photo, and use a spreading motion. Tap the rotate arrow at the bottom of the photo. You can also use the Rotate button on the right pane. When you make a slideshow of your photos, you will want to rotate your photos to be the same orientation as all the others.

From HP TouchSmart, you can access photos stored anywhere on your hard drive.

<span id="page-41-4"></span>HP TouchSmart Photo supports the .jpg file format.

### <span id="page-41-1"></span>**HP TouchSmart Music**

HP TouchSmart Music lets you organize and play your music easily. Browse your music collection by album, artist, genre, song, or playlist. You can also play CDs, view song titles and album art, and create editable playlists.

HP TouchSmart accesses your music from the Music folder on your hard drive (you can access this folder by tapping the **Windows Vista start button**, and then **Music**. If you have downloaded iTunes and have an iTunes account (not included), the iTunes folder resides in this Music folder also.

Using the Settings button, choose to access your music from either your Music folder on your hard drive, or from your iTunes folder. You cannot view both libraries at once. The iTunes choice is disabled if you have not downloaded iTunes.

HP TouchSmart Music supports the following music file formats: .mp3, .wma, .wav, .aac, .m4p, and .m4a.

<span id="page-41-7"></span>**NOTE:** You must install iTunes (not included) and create an account for HP TouchSmart to support .m4p and .m4a file formats.

### <span id="page-41-2"></span>**HP TouchSmart Video**

With HP TouchSmart Video, make your own videos using the built-in webcam, play the videos, and then upload them to YouTube (not available in some countries/regions). YouTube requires an Internet connection.

HP TouchSmart Video also allows you to play videos from your own video camera, and upload them to YouTube or burn them onto a CD or DVD to share. You can access videos stored anywhere on your hard drive.

<span id="page-41-8"></span><span id="page-41-6"></span>HP TouchSmart Video supports the following video file formats: .mpg, .mpeg, .dvr-ms, .wmv, .asf, and .avi.

#### <span id="page-41-3"></span>**Webcam and Microphone**

A built-in webcam and array microphone are located at the top of your computer. Use them to capture videos and have video chats and conference calls with instant messaging software (download the instant messaging software of your choice; it is not included with HP TouchSmart).

The optimal distance for recording with the microphone is about one-half meter (2 feet) from the computer.

### <span id="page-42-6"></span><span id="page-42-0"></span>**Capturing webcam video and snapshots**

Use HP TouchSmart to record video and take snapshots. Use the YouTube button to upload videos. (The YouTube Web site is not available in all countries/regions. YouTube requires Internet connection, and you must set up an account.)

Outside HP TouchSmart software, you can also use CyberLink YouCam software (select models only) to capture webcam video and snapshots. CyberLink YouCam allows you to add special effects to your videos, e-mail videos to your friends, and upload your videos to YouTube.

To use CyberLink YouCam:

Tap the **Windows Vista start button**, **All Programs**, **CyberLink YouCam**, **CyberLink YouCam**; then tap **Tutorials**, or tap the **Help** icon (**?**) to access the Help menu.

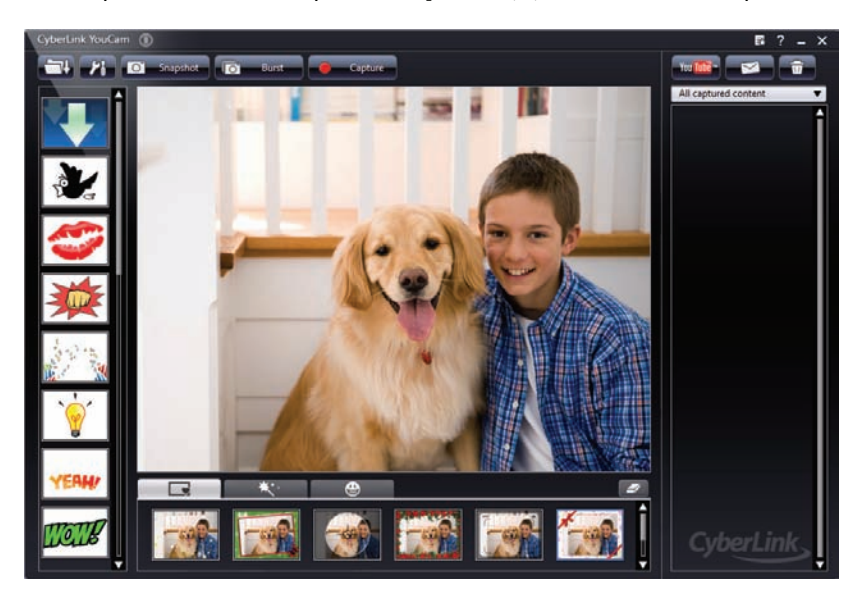

# <span id="page-42-1"></span>**HP TouchSmart Calendar**

<span id="page-42-5"></span><span id="page-42-3"></span>HP TouchSmart Calendar is a calendar where you manage your (and your family's) schedule. You can view scheduled events for today and tomorrow.

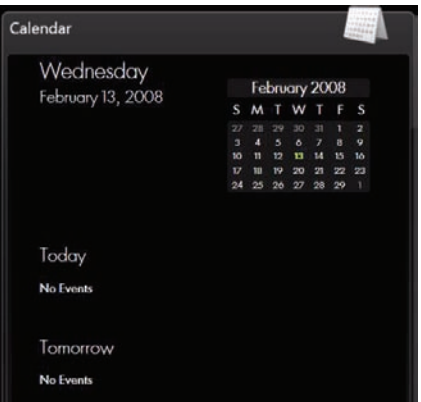

#### <span id="page-42-4"></span><span id="page-42-2"></span>**Synchronizing Your HP TouchSmart Calendar with Windows Vista Mail Calendar**

Open HP TouchSmart, and tap the **Calendar** tile. The HP TouchSmart Calendar automatically synchronizes with the calendar that is a part of Windows Vista Mail.

# <span id="page-43-0"></span>**HP TouchSmart Notes**

<span id="page-43-4"></span>With HP TouchSmart Notes, you can create text notes and voice notes using touch, the keyboard, a video, photos, or by recording your own voice. This is such a fun way to make notes to yourself or your family.

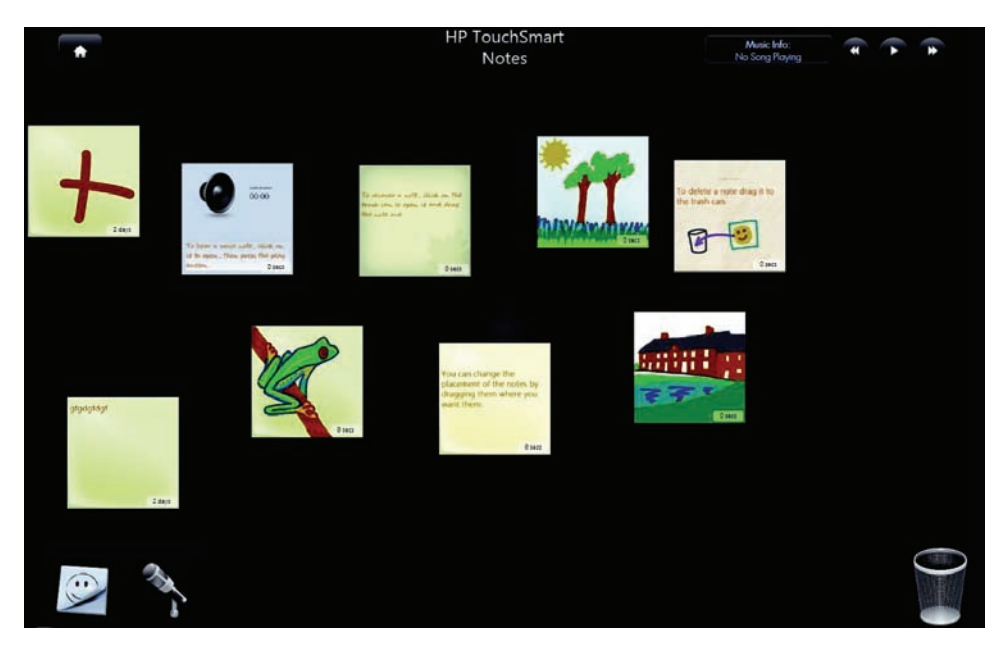

# <span id="page-43-1"></span>**HP TouchSmart Weather**

<span id="page-43-3"></span>Through the Settings button, you can set up a tile to give a two-day forecast for any city or zip code. (Not available in all countries/regions.)

# <span id="page-43-2"></span>**HP TouchSmart Clock**

Personalize your TouchSmart clock to show the time for one, two, or three different time zones.

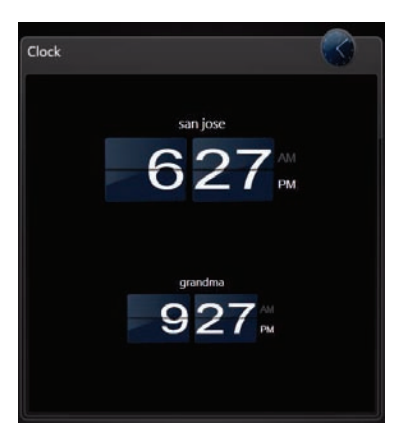

# <span id="page-44-0"></span>**Software Quick Reference Table**

In addition to the HP TouchSmart software suite, you may have the following programs installed. Some of the software listed in the following table is included with select models only. This is not a complete list of all the software included with your computer.

To open any of these programs, tap the **Windows Vista start button**, **All Programs**, select the program folder (for example, **DVD Play**), and then tap the program name to open the software.

<span id="page-44-10"></span><span id="page-44-9"></span><span id="page-44-8"></span><span id="page-44-7"></span><span id="page-44-6"></span><span id="page-44-5"></span><span id="page-44-4"></span><span id="page-44-3"></span><span id="page-44-2"></span><span id="page-44-1"></span>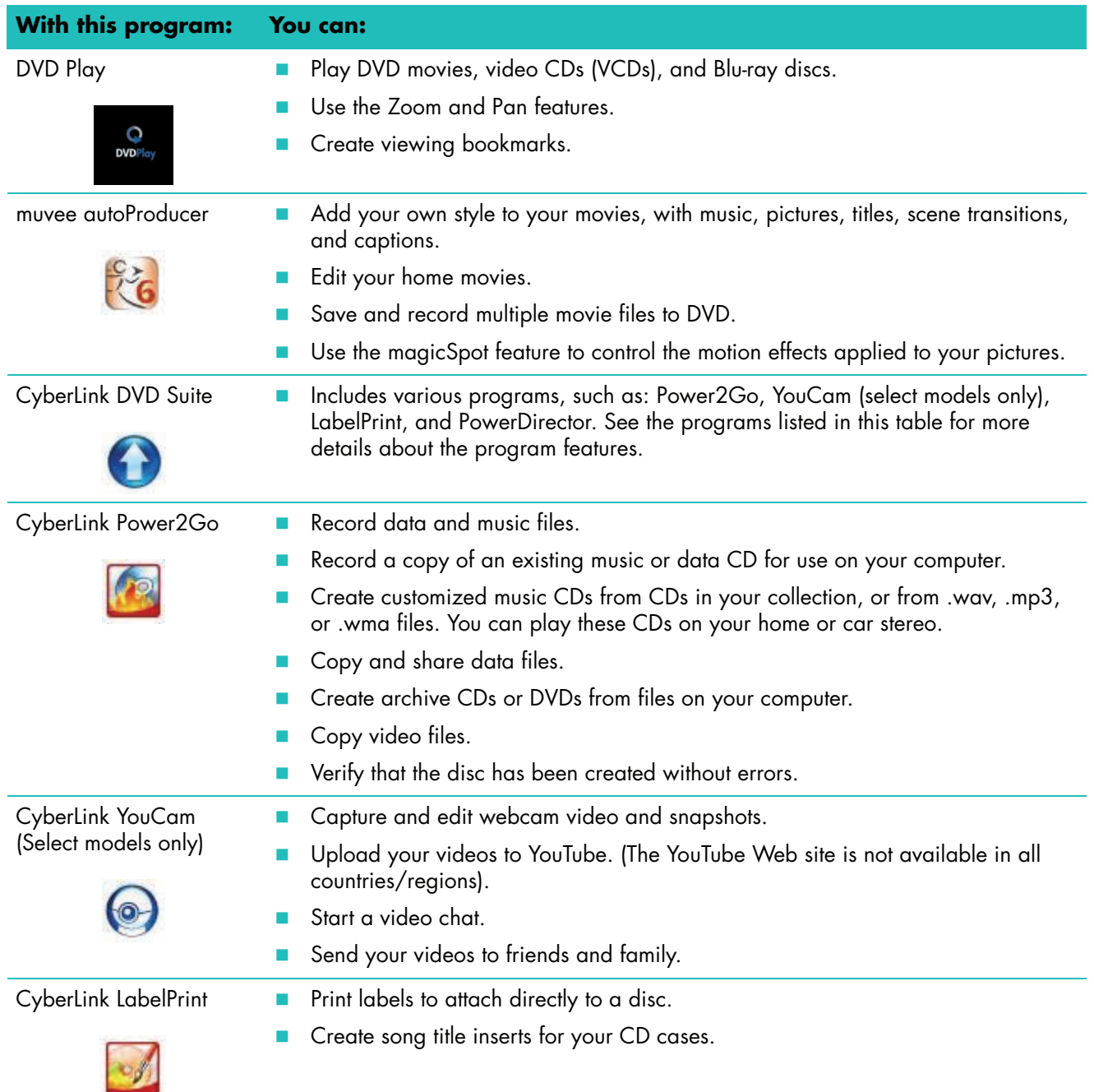

<span id="page-45-3"></span><span id="page-45-2"></span><span id="page-45-1"></span><span id="page-45-0"></span>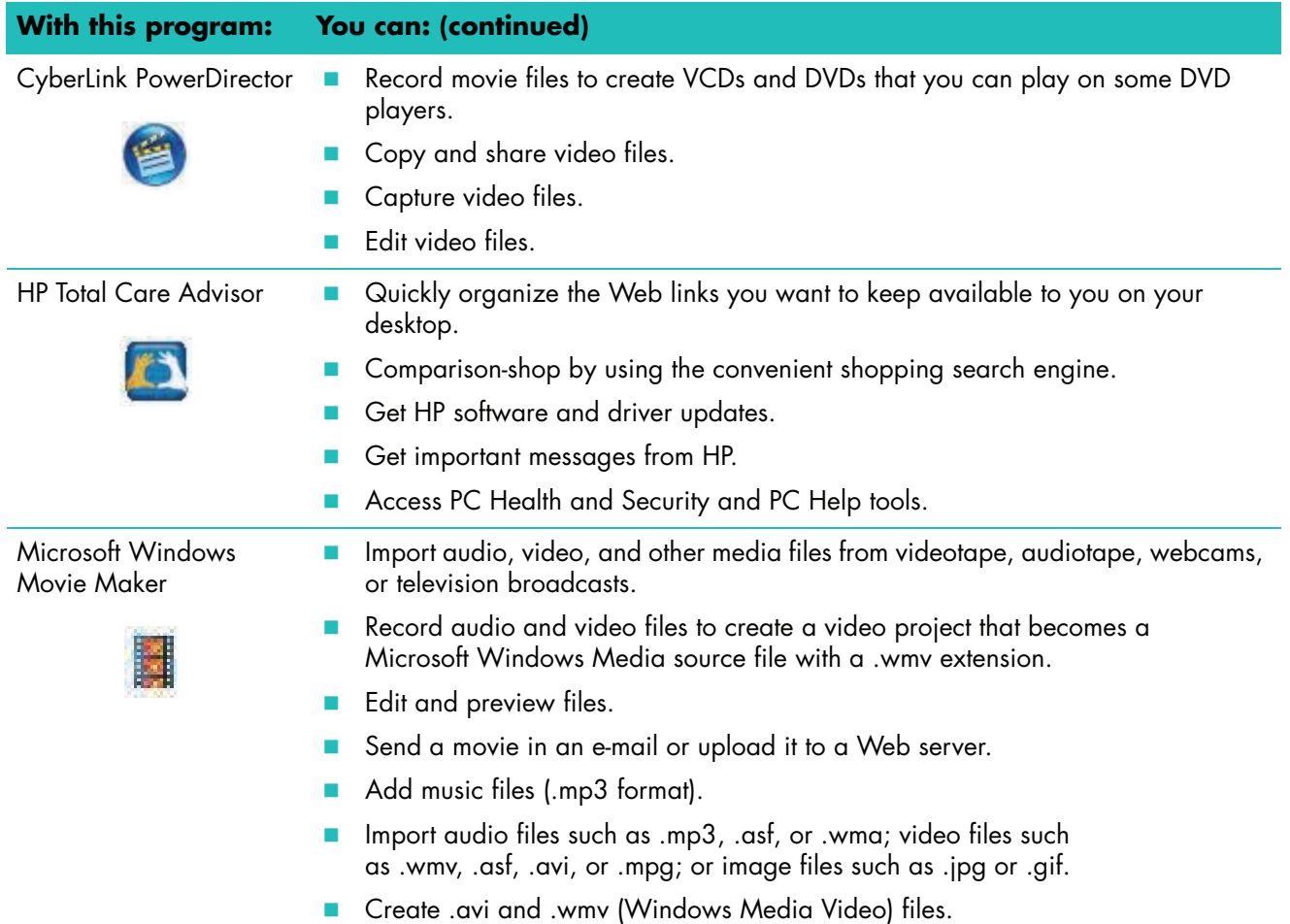

# **HP TouchSmart FAQs**

<span id="page-46-0"></span>["How do I add tiles \(shortcuts\) to my HP TouchSmart homepage view?" on page 42](#page-47-0) ["How do I add a tile of a favorite Web site link?" on page 42](#page-47-1) ["How can I see all the tiles in my homepage view?" on page 43](#page-48-0) ["How do I temporarily hide a tile?" on page 43](#page-48-1) ["How do I delete a tile from the HP TouchSmart homepage?" on page 43](#page-48-2) ["How do I change the icons designating my tiles?" on page 43](#page-48-3) ["What is an RSS Feed?" on page 43](#page-48-4) ["How do I set up an RSS feed?" on page 44](#page-49-0) ["How do I get photos into my HP TouchSmart Photo library?" on page 44](#page-49-1) ["How do I create a slideshow of my photos?" on page 45](#page-50-0) ["How do I hide some of my photos?" on page 45](#page-50-1) ["How do I get my music files into HP TouchSmart Music?" on page 45](#page-50-2) ["Why can't I see all my music in HP TouchSmart Music?" on page 46](#page-51-0) ["How do I get my songs from iTunes into HP TouchSmart Music?" on page 46](#page-51-1) ["How do I find album art for my music?" on page 46](#page-51-2) ["How do I create and edit a playlist of my songs?" on page 47](#page-52-0) ["How do I delete songs?" on page 47](#page-52-1) ["How do I create \(burn\) a CD or DVD of my music or photos?" on page 48](#page-53-0) ["How do I make a video with HP TouchSmart?" on page 48](#page-53-1) ["How do I make a video playlist?" on page 49](#page-54-0) ["How do I transfer my videos to my computer?" on page 49](#page-54-1) ["How do I upload my videos to YouTube?" on page 49](#page-54-2) ["How do I record my home movies?" on page 49](#page-54-3) ["Where are my webcam and microphones?" on page 50](#page-55-0) ["What is the time limit of my video recordings?" on page 50](#page-55-1) ["What is the resolution of the HP TouchSmart webcam?" on page 50](#page-55-2) ["How do I make a video chat or a conference call?" on page 50](#page-55-3) ["How do I create and save a handwritten or typed note?" on page 51](#page-56-0) ["How do I create a voice note?" on page 51](#page-56-1)

["How do I delete a text or voice note?" on page 51](#page-56-2) ["How do I display the temperature and forecast for a city?" on page 52](#page-57-0) ["Can I connect an old printer to my HP TouchSmart computer?" on page 52](#page-57-1) ["How can I tell if my HP TouchSmart computer is 64-bit or 32-bit?" on page 52](#page-57-2) ["What can I do if my HP TouchSmart media programs are crashing?" on page 53](#page-58-0)

### <span id="page-47-0"></span>**How do I add tiles (shortcuts) to my HP TouchSmart homepage view?**

- **1** Open the HP TouchSmart homepage by clicking the HP TouchSmart icon.
- <span id="page-47-2"></span>**2** Tap the **Personalize** button.
- **3** Select **Add a tile**.
- **4** Select **Website**, **Program**, or **RSS Feed**, and then tap **Next**.
- **5** Enter the target address for a website, or select **Choose from a list** to show a list of all software programs in your Programs folder.
- **6** Select the software to add and then tap **OK**.
- **7** In the **Tile Name** box enter a name for the tile. Usually, the program name automatically appears.
- **8** Place a check mark in the **Icon** check box to display the program icon in the tile, and then tap **OK**. Your program shortcut appears as a small tile on the bottom of the HP TouchSmart homepage.
- **9** Tap **OK** to return to the HP TouchSmart homepage.

### <span id="page-47-1"></span>**How do I add a tile of a favorite Web site link?**

To make your touch views more efficient, add some often-visited Web sites to either the large tile or the lower small tile area. You can also add RSS feeds after you subscribe to them from a Web site.

- <span id="page-47-3"></span>**1** Open HP TouchSmart, and tap the **Personalize** button.
- **2** Select **Add a tile**.
- **3** Select **Web site**, and then tap **Next**.
- **4** Type in the URL for the Web site of your choice, starting with *www* or the equivalent (for example, www.hp.com/go/touchsmart). Or select **Choose** from a list to select a Web site from the list of Internet Explorer favorites.
- **5** The option to check the box to display the Web icon may be grayed out if one is not available. You can choose an icon from those displayed below the check box instead. Otherwise, it will display a sample Web page. Your Web site link appears as a small globe in the small tile area on the bottom of the HP TouchSmart homepage.
- **6** Tap **OK** to return to the HP TouchSmart homepage.
- **7** Drag it to the top row, if you want.

Your Web site link will display in the HP TouchSmart Browser.

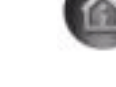

### <span id="page-48-0"></span>**How can I see all the tiles in my homepage view?**

To view a hidden tile:

- **1** From the HP TouchSmart homepage, tap the **Personalize** button.
- **2** In the list of tiles, tap a tile that is disabled to enable it.
- **3** Tap **OK** to save your changes and return to the HP TouchSmart homepage. The tile you enabled is now visible.

### <span id="page-48-1"></span>**How do I temporarily hide a tile?**

To temporarily hide a tile:

- **1** From the HP TouchSmart homepage, tap the **Personalize** button.
- **2** In the list of tiles, tap a tile that is enabled to disable it.
- **3** Tap **OK** to save your changes and return to the HP TouchSmart homepage. The tile you disabled is now hidden from view.

#### <span id="page-48-2"></span>**How do I delete a tile from the HP TouchSmart homepage?**

- **1** Open HP TouchSmart, and tap the **Personalize** button.
- **2** Select the **Pencil** icon next to the shortcut you want to change.
- **3** Select **Delete the tile**, and then tap **Yes**.
- **4** Tap **OK**.

Only the shortcut is deleted from the Tile View. The program itself is not deleted.

#### <span id="page-48-3"></span>**How do I change the icons designating my tiles?**

- **1** Open HP TouchSmart, and tap the **Personalize** button.
- **2** Select the **Pencil** icon next to the shortcut you want to change.
- **3** Enter your changes:
	- - In the **Enter Target Location** box, enter a URL or path, and then enter the tile name of the program or Web site by using the touch keyboard or your physical keyboard.
	- **B** Select the program icon or browse to select another icon.
- **4** Tap **OK**.

#### <span id="page-48-4"></span>**What is an RSS Feed?**

RSS is a more efficient way of getting information from Web sites and blogs. Instead of you searching for updated news and information, it comes to you in the form of a live feed, called an RSS (really simple syndication) feed. Some RSS feeds distribute other types of digital content, including pictures, audio files, videos, or updates to view when you choose.

HP TouchSmart includes an RSS Feed Reader where you view feeds from Web sites. You can add an RSS Feed tile by adding a new tile and choosing **RSS Feed**.

<span id="page-48-5"></span>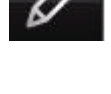

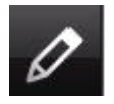

#### <span id="page-49-0"></span>**How do I set up an RSS feed?**

To subscribe to an RSS feed in Internet Explorer:

- **1** Tap the **Windows Vista start button**, and then tap **Internet Explorer**.
- **2** Tap the **Feeds** button to discover feeds on the Web page.
- **3** Tap a feed.
- 4 Tap the **Subscribe to this Feed** button
- **5** Type a name for the feed, and then select the folder where you want to create the feed.
- **6** Tap **Subscribe**.
- **7** Open HP TouchSmart, and tap the **RSS feeds** tile to view your RSS feeds.

You might have to add a tile and choose **RSS Feed** if you do not already have an RSS tile.

**8** Tap the feed title to display it in the RSS reader window. If you tap the arrow button on the feed window, it opens in Internet Explorer outside of HP TouchSmart. When you close the feed, the HP TouchSmart RSS feed window opens.

Keep in mind, RSS feeds do take up resources. If you are performing a task and you find you are getting a slower response from the computer, you might try turning off the RSS feeds.

### <span id="page-49-1"></span>**How do I get photos into my HP TouchSmart Photo library?**

You can view any photos you have on your hard drive with HP TouchSmart Photos. To get photos from your camera:

**1** Remove the memory card from your camera, and insert it into the memory card reader on the lower right side of the computer. (Alternatively, use the USB cable that came with the camera, and connect the cable to the camera and then to a USB port in the computer.)

The HP TouchSmart view minimizes automatically and a Microsoft dialog appears.

- **2** Tap **Open folder to view files**.
- **3** Tap the **Windows Vista start button**.
- **4** Tap **Pictures**.
- **5** Use an existing folder, or create a new folder, and then with your fingertip, drag and drop the pictures you want into the folder.
- **6** Return to the HP TouchSmart view by tapping the house icon in the taskbar.
- **7** Tap **Folders** in the top menu, and select the folder you dropped your photos into.
- **8** View your photos.

To preview your photos from your camera memory card directly from the HP TouchSmart homepage (but not download them):

- **1** Tap the up arrow in the upper-left corner of the HP TouchSmart window.
- **2** Tap **Removable Disc**.
- **3** View your photos directly from the memory card.

<span id="page-49-2"></span>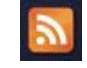

### <span id="page-50-0"></span>**How do I create a slideshow of my photos?**

Be sure you name your slideshow and then tap **Save**, or the slide show will not be saved. To make a slideshow:

- **1** From the HP TouchSmart homepage, tap the **Photo** tile.
- **2** Choose from where you want to create a slideshow: **Dates**, **Folders**, **All Photos**, or **Removable Drive**.
- **3** If you want specific photos in your slideshow, create a folder of those photos only.
- **4** Tap the **Play Slideshow** button.

<span id="page-50-3"></span>As you watch the slideshow, onscreen controls disappear. Tap the screen to make them reappear.

**5** Adjust slideshow settings by tapping the **Settings** button, and select your settings.

Examples of HP TouchSmart Photo settings include a feature that fades or moves the photo while transitioning to the next photo, and timing between photos (the default is 5 seconds).

- **6** Name the slideshow in the text box.
- **7** Tap **Save**.

#### <span id="page-50-1"></span>**How do I hide some of my photos?**

You can hide some of your photos so they do not show up in HP TouchSmart Photo.

- **1** From your Windows desktop, browse to the photo or folder you do not want to show in the Photos tile in HP TouchSmart Photo.
- **2** Right-click the photo, and click **Properties**.
- **3** Click the **General** tab, and **Attributes**, click **Hidden**.

You can still see hidden folders in Windows Vista if you want, by following this procedure:

- **1** Click the **Windows Vista start button**.
- **2** Click **Control Panel**, and then click **Appearance and Personalization**.
- **3** Click **Folder Options**.
- **4** Click the **View** tab.
- **5** Under **Advanced settings**, click **Show hidden files and folders**, and then click **OK**.

#### <span id="page-50-2"></span>**How do I get my music files into HP TouchSmart Music?**

First, put music files on your hard drive in your Music folder:

- **1** Click the **Windows Vista start button**, and click **Music**.
- **2** Navigate to the library where you want your music stored—either the **Music** folder or the **iTunes** folder within the Music folder—and open the library.
- **3** Put music into the Music folder or the iTunes folder within the Music folder in several ways:
	- **Buy or download free music off the Internet**
	- **The Transfer music from CDs you own (drag and drop, or cut and paste)**
	- **The Transfer music from an existing library on another computer (transfer your music to an external** USB drive, connect the USB drive to the computer, and then drag and drop the files into the Music folder).

Next, choose from where HP TouchSmart Music will show music files:

- **4** From the HP TouchSmart homepage, tap **Music**.
- **5** Tap **Settings**, and then tap either **Use HP TouchSmart Media library** (which is the Music folder on your hard drive) or **Use my iTunes library**.

iTunes does not come preinstalled. You have to have access to the Internet, download and set up an account with iTunes.

You can see all files from the music folder you chose in HP TouchSmart Music.

### <span id="page-51-0"></span>**Why can't I see all my music in HP TouchSmart Music?**

All music files that HP TouchSmart accesses must be stored in the Music folder. If you have an iTunes account (not included), the iTunes library must be located in the Music folder.

HP TouchSmart can access only one library at a time; they cannot be merged.

#### <span id="page-51-1"></span>**How do I get my songs from iTunes into HP TouchSmart Music?**

<span id="page-51-4"></span><span id="page-51-3"></span>HP TouchSmart can play music from only one music library at a time. HP TouchSmart Media Library is the default library. To access songs from iTunes (not preinstalled, downloaded separately) and add them to your music library:

- **1** Download iTunes to your hard drive from **www.apple.com/downloads**
- **2** Set up an account (you must have Internet access to do so).
- **3** Open the TouchSmart Music window by tapping the **Music** tile.
- **4** Tap **Settings**, and select **Use my iTunes library**.
- **5** Tap **Save**.

#### <span id="page-51-2"></span>**How do I find album art for my music?**

Sometimes album art or other album information does not transfer during the music transfer process. In this case, you can find the missing album information. You need the Internet for this procedure.

To find album art when it is missing:

- **1** Go to the Windows desktop.
- **2** Tap (or click) the **Windows Vista start button**, tap **Windows Media library** or **iTunes**. The albums appear in the library.
- **3** Search for the album that did not have artwork.
- **4** Place your cursor over the blank CD and right-click.
- **5** In the pull-down menu, click **Find Album Info**.

The application goes to the Internet to find the album.

**6** Press **Finish** when the album is identified, and wait while the album information is downloaded (cover art, date of production, and more).

You can also create your own art:

**1** Open the Internet to find a piece of art, or identify a piece of art you downloaded to your hard drive (right-click on the art to find options).

You might find the artwork of the original CD cover, and choose that.

- **2** Download the art to your desktop.
- **3** Open your music folder to find the album that does not have artwork.
- **4** Drag and drop, or cut and paste, the art to the blank CD icon (the album with no cover art) in your music folder.

To find album art for music stored in the iTunes library:

- **1** Navigate to the iTunes store and sign in.
- **2** From the **Advanced** menu, select **Get Album Artwork** and follow the directions.

### <span id="page-52-0"></span>**How do I create and edit a playlist of my songs?**

<span id="page-52-2"></span>Create a playlist by simply dragging your songs to the Playlist window.

- **1** Open HP TouchSmart, and select the **Music** tile.
- **2** Select **Album**, and then select an album to add songs to your playlist.
- **3** You can drag an entire album into the playlist on the right. Or, tap on the album to open it, and then drag individual songs into the playlist.
- **4** To quickly add several selections, tap **Add to List**. Green circles with a + (plus sign) appear next to each song in song list view, and next to each album in album tile view.
- **5** Tap the **+** (plus sign) next to a song to add it to the playlist. Repeat until the playlist is complete.
- **6** To rearrange songs in the playlist, drag the song out of the list, and drop it into a different position.
- **7** To delete a song from the playlist, touch and drag it to the **Trash** icon.
- **8** Tap **Save as Playlist**.
- **9** Name the playlist.
- **10** Tap **Save**.

Your playlist opens. You can close it, delete it, or edit it.

**IMPORTANT:** Be sure you save your playlist if you want to keep it.

**11** After you create a playlist and save it, you can clear the playlist window by tapping **Clear All**.

**NOTE:** 500 songs can be added to a playlist. If you try to add more than 500, a message appears: *Maximum number of songs in Playlist. Delete one or more items in Playlist before adding new songs.* You can either delete songs, or start another playlist.

#### <span id="page-52-1"></span>**How do I delete songs?**

To delete a song from your music library, go to your hard drive (from the Windows desktop), open the Music folder where you added your music, and delete it from there.

### <span id="page-53-0"></span>**How do I create (burn) a CD or DVD of my music or photos?**

<span id="page-53-2"></span>To record, or *burn*\*, a CD of your songs, you must use a CD recording program, such as CyberLink Power2Go or Windows Media Player, which you access through your Windows desktop.

To create CDs and DVDs of your music or photos using CyberLink software:

- **1** Tap the **Windows Vista start button**, tap **All Programs**, and then tap **CyberLink DVD Suite Deluxe**.
- **2** Select the type of media you are using.
- **3** Under **Select Source**, navigate to your music or photos folder (wherever you store your music or photos on your hard drive).
- **4** Add music or photos by selecting each, and then click the red **plus/add** icon to add the file.

The file is added to the lower pane.

- **5** After you added at least one file to put on your CD or DVD, the **Burn a Disc** icon is enabled at the top icon bar. Tap that icon when you have added all the files you want.
- **6** In the dialog that opens, choose the media settings you want, and select **Burn**.

A message appears if you have not inserted a writable disc, telling you to do so now.

**7** Insert a CD or DVD.

The burning process starts.

#### <span id="page-53-1"></span>**How do I make a video with HP TouchSmart?**

- **1** To access the webcam, tap the **Video** tile to start.
- **2** At the bottom of the window, tap the **Webcam** button.
- **3** A viewing box opens on the screen and displays what the webcam sees; tilt the screen or move yourself to get a better view.
- **4** If you need time to set up, tap the **3 Second Delay** check box. Tap it again if you want to turn off the feature.
- **5** Tap **Record**.
- **6** When the video is finished, tap **Stop Recording**. To review the video, tap the **Play** video.
- **7** On the right of the screen, tap **Keep** or **Discard** to keep or discard the video.
- **8** If you tapped **Keep**, tap **Cancel** to exit the webcam feature.
- **9** Find your new video.

The file name reflects the date and time of recording.

**10** You can rename the file either in Windows Vista or in HP TouchSmart Video.

<sup>\*</sup> HP supports the lawful use of technology and does not endorse or encourage the use of our products for purposes other than those permitted by copyright law.

### <span id="page-54-0"></span>**How do I make a video playlist?**

You can organize your videos by creating video playlists, much like you might with music.

**NOTE:** You must save your playlist if you want to keep it. Name it first, and then the **Save** button is enabled, according to this procedure.

- **1** From the HP TouchSmart homepage, tap the **Video** tile.
- **2** At the bottom of the screen, tap **Create Playlists**.
- **3** Open a video folder from which you want to select videos to add to the playlist.
- **4** Drag and drop each video you want into the **Create Playlist** pane, or tap on the green plus sign at the top of each video to add it.
- **5** If you want to use multiple folders from which to select videos, tap the return arrow and select another folder.
- **6** When you are done, tap the text field toward the bottom of the playlist pane to enable it.
- **7** Type a playlist name.
- **8** Tap **Save**.

#### <span id="page-54-1"></span>**How do I transfer my videos to my computer?**

HP TouchSmart Video shows videos stored anywhere on your hard drive.

**1** Connect your camcorder to the computer by using a USB or FireWire (IEEE 1394) connector, and follow the onscreen instructions to transfer videos to your hard drive.

*Or*

<span id="page-54-4"></span>Download videos from the Internet.

**2** After you add your videos to the computer, view them in HP TouchSmart Video.

#### <span id="page-54-2"></span>**How do I upload my videos to YouTube?**

The YouTube Web site is not available in all countries/regions.

You must create an account with YouTube before you can upload your videos to YouTube (select models only). You can set up an account with YouTube from HP TouchSmart Video.

- **1** Open HP TouchSmart, and select the **Video** tile.
- **2** Select **Dates** or **Folders**.
- **3** Tap the video you want to upload to YouTube.
- **4** Tap **Upload to YouTube**.
- **5** Follow the onscreen instructions to create a YouTube account, or you can enter your name and password of an existing YouTube account.
- **6** Follow the onscreen instructions to name your video and complete the process of uploading your video to YouTube.

#### <span id="page-54-3"></span>**How do I record my home movies?**

You can use the CyberLink DVD to record videos to disc. Tap the **Windows Vista start button**, **All Programs**, **CyberLink DVD Suite**, select the **Video** icon to start the recording program, tap the **Help** menu, and then tap **Help**.

### <span id="page-55-0"></span>**Where are my webcam and microphones?**

<span id="page-55-8"></span><span id="page-55-6"></span><span id="page-55-4"></span>The webcam (**A**) and microphones (**B**) are at the top center of the computer. To adjust the viewing angle of the webcam shot, tilt the screen, or move your physical position to be in site. For optimal sound recording, you should be within one-half meter (2 feet) from the HP TouchSmart computer.

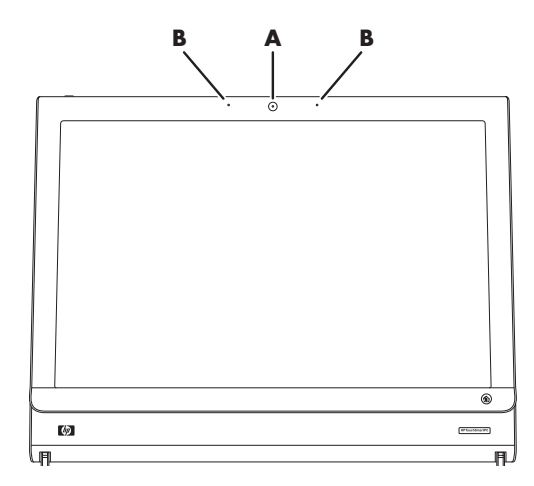

#### <span id="page-55-1"></span>**What is the time limit of my video recordings?**

The video recording time is limited to 10 minutes if you plan to upload your video to YouTube.

### <span id="page-55-2"></span>**What is the resolution of the HP TouchSmart webcam?**

The webcam is VGA 640 x 480 resolution.

#### <span id="page-55-3"></span>**How do I make a video chat or a conference call?**

<span id="page-55-7"></span><span id="page-55-5"></span>To set up a video chat, you must have a connection to the Internet, an ISP, and software that enables you to make video calls over the Internet. As with chat or instant messenger software, you can use this kind of software to chat with one or more people at a time. The software may require a separate subscription, and may not be included with HP TouchSmart.

Before you can set up a video chat:

- **1** Download and set up an account with an Internet messenger or video phone call program (or set up an account with Windows Live Messenger—MSN Hotmail, MSN Messenger, or Passport—which are included in select models of HP TouchSmart). The person you are calling must have the same video calling software.
- **2** Open your video phone calling program, for example Windows Live Messenger.
- **3** Find the **Audio and Video setup**, which is usually in the **Tools** menu (in Windows Live Messenger, find the Tools menu by clicking **Show menu**).

The Show menu button is in the upper right corner of the window, and is a small down-arrow icon.

- **4** Click **Next** when prompted, and if you do not have external speakers, choose **SoundMAX Integrated speakers**.
- **5** Set your volume, and click **Next**.
- **6** Select your microphone; if you do not have an external microphone, choose **SoundMAX Integrated microphone**, and click **Next**.
- **7** Choose **HP Webcam** as your video, and follow the rest of the instructions.
- **8** Click **Finish**.
- **9** Open the client and follow the directions to start a video chat.

### <span id="page-56-0"></span>**How do I create and save a handwritten or typed note?**

Written notes can be typed or handwritten by touch. Use this feature like you would sticky notes to your family or yourself.

- **1** Open HP TouchSmart, and select the **Notes** tile.
- **2** Select the **Notepad** icon at the bottom of the window.
- **3** Select a paper color by selecting the **Paper** icon on the left, and then select a font color by selecting one of the pen colors on the right.
- **4** Select a tool to enter your text and graphics:
	- **E** Select the **Pen** icon to use your finger.
	- **E** Select the **ABC** icon to use your keyboard, and then press the drop-down arrow to select a font.
	- **E** Select the **Eraser** tool to erase a handwritten message and start over.
- **5** Enter your text by using the tool you selected. You can use more than one tool to create each note. For example, you can type a message and then draw something on the same note.
- **6** When you are finished, tap **Done**. Your note appears on the Notes bulletin board.

#### <span id="page-56-1"></span>**How do I create a voice note?**

- **1** Open HP TouchSmart, and select the **Notes** tile.
- **2** Select the **Microphone** icon at the bottom of the screen.
- **3** Tap the **Record** button to record a short message.
- **4** Tap the **Stop** button to stop recording your message.
- **5** Tap the **Play** button to review your message.
- **6** Tap **Keep** or **Cancel**. Tap **Done** to save the voice note.

#### <span id="page-56-2"></span>**How do I delete a text or voice note?**

To delete a note:

- **1** Open HP TouchSmart, and select the **Notes** tile.
- **2** Press and drag the note you want to delete into the Recycle Bin in the bottom right corner of the window.
- **3** Tap the **Recycle Bin** icon to open it, tap to select the items you want to delete, and then tap the **Delete Selected button.**
- **4** Tap **Done**.

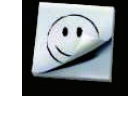

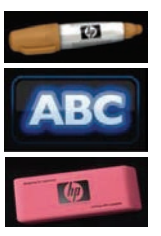

<span id="page-56-4"></span><span id="page-56-3"></span>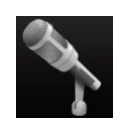

To restore a note (you can do this only if you have not deleted files in the Recycle Bin):

- **1** Open the Recycle Bin.
- **2** Select the note you want to restore (by tapping it).
- **3** Tap the **Restore Selected** button.

### <span id="page-57-0"></span>**How do I display the temperature and forecast for a city?**

- **1** From the HP TouchSmart homepage, select the **Weather** tile.
- **2** Tap the **Settings** button.
- **3** Tap in the **Set Location box**, and then use your keyboard or the onscreen keyboard to enter a city, state, ZIP, or postal code.
- **4** Tap the **Search** button. Choose the city to display in the **Select Your City** box.
- **5** Select **Fahrenheit** or **Celsius**.
- **6** Tap **OK** to confirm the settings.
- **7** Tap the **House** icon to return to the HP TouchSmart homepage.

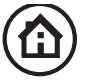

#### <span id="page-57-1"></span>**Can I connect an old printer to my HP TouchSmart computer?**

HP TouchSmart supports USB and wireless printer connections. If your printer has a parallel port, you must buy a USB parallel printer adapter.

Also, you will need to download a printer driver that works with Windows Vista. Most HP TouchSmart computers run Windows Vista 64-bit, so make sure you get a 64-bit driver (if you have a 64-bit system).

#### <span id="page-57-2"></span>**How can I tell if my HP TouchSmart computer is 64-bit or 32-bit?**

- **1** Tap the **Windows Vista start button**, and then tap **Help and Support**.
- **2** Tap **Troubleshooting Tools**, and then tap **System Information**.
- **3** Tap **Touch here to open System Information**.

After the System Information displays, view **Operating System**, **Name**. It will appear as either (x86 64-bit) or (x86 32-bit).

### <span id="page-58-0"></span>**What can I do if my HP TouchSmart media programs are crashing?**

When you are in an HP TouchSmart media program, and the application is crashing, there are a few things you can try.

**NOTE:** HP TouchSmart media includes the Photo, Music, and Video programs.

- **T** Within HP TouchSmart software, tap **Personalize**. Turn off the application that crashes, and then turn it back on.
- **F** If that does not work, close and restart HP TouchSmart.
- **F** If that does not work, restart your computer.
- **F** If that does not work, perform an application recovery. First, uninstall the program:
	- **a** From the Windows Vista desktop, click the **Windows Vista start button**, **Control Panel**, click **Programs**, and then click **Uninstall a program**.
	- **b** Select the program you are having trouble with.
	- **c** Click **Uninstall** in the menu above the program list.
	- **d** Respond to any messages that open while the software is being removed.

Next, reinstall the program:

- **e** From the Windows Vista desktop, click the **Windows Vista start button**, click **All Programs**, and then click **PC Help & Tools**.
- **f** Click **Recovery Manager**.
- **g** Click **Advanced Options**, and then click **Reinstall software program that came with your computer**. Click **Next**.
- **h** Select the program to reinstall, and click **Next**.
- **i** Click **Finish**.

# **Index**

#### <span id="page-60-0"></span>**A**

adaptor, composite video-to-S-Video [19](#page-24-1) Ambient Light adjusting 17 button [4](#page-9-1) Audio Line In connector [4](#page-9-2) Audio Line Out connector [6](#page-11-0) Auto-Start [31](#page-36-4)

#### **B**

Bluetooth antenna features [2](#page-7-1) using Bluetooth devices [16](#page-21-2) button Ambient Light [4](#page-9-1) computer power/sleep [3](#page-8-0) DVD control [3](#page-8-1) HP TouchSmart [3](#page-8-2)

#### **C**

cable management [8](#page-13-2) cable router clip [6](#page-11-1) calendar using HP TouchSmart Calendar [37](#page-42-3) camera position [50](#page-55-4) carpal tunnel syndrome [28](#page-33-2) CD creating music CD [48](#page-53-2) using the CD/DVD drive [18](#page-23-2) cleaning touch screen [27](#page-32-1) composite video adaptor [19](#page-24-1) computer connecting the IR emitter [20](#page-25-1) recycling old hardware [29](#page-34-1) turning on [12](#page-17-3) computer stand [6](#page-11-2) adjusting the angle [10](#page-15-2) connecting TV signal [19](#page-24-2) **CyberLink** LabelPrint, features [39](#page-44-1) Power2Go, features [39](#page-44-2) PowerDirector, features [40](#page-45-0) YouCam, features [39](#page-44-3)

#### **D**

digital audio connector [6](#page-11-3) DVD drive, using [18](#page-23-2) DVD Play, features [39](#page-44-4)

#### **F**

FireWire (IEEE 1394) [3](#page-8-3)

#### **H**

hard disk drive LED [7](#page-12-1) Headphones [4](#page-9-3) HP TouchSmart adding a shortcut [42](#page-47-2) adding a Web site link [42](#page-47-3) cleaning touch screen [27](#page-32-1) deleting a tile [43](#page-48-5) finding information [vi](#page-5-1) navigating [32](#page-37-1) opening [31](#page-36-5) personalizing [35](#page-40-2) start button [3](#page-8-4) turning off the computer [12](#page-17-4) turning on the computer [12](#page-17-5) updating the computer software [17](#page-22-2) upgrading the computer hardware [17](#page-22-3) using the software [31](#page-36-6) what is HP TouchSmart software [31](#page-36-6) HP TouchSmart Browser using [35](#page-40-3) HP TouchSmart Calendar synchronizing with Microsoft Windows Vista calendar [37](#page-42-4) using [37](#page-42-5) HP TouchSmart Clock, setting [38](#page-43-3) HP TouchSmart Media Library [46](#page-51-3) HP TouchSmart Music creating a playlist [47](#page-52-2) using [36](#page-41-4) HP TouchSmart Notes using [38](#page-43-4) HP TouchSmart Photo using [36](#page-41-5)

HP TouchSmart RSS Reader setting up RSS feeds [44](#page-49-2) HP TouchSmart Video supported file formats [36](#page-41-6) using [36](#page-41-7)

#### **I**

instant messenger, making a video call [50](#page-55-5) IR emitter cable connecting to a set-top box [20](#page-25-1) cable, connecting [20](#page-25-1) connector [6](#page-11-4) IR receiver, remote control [3](#page-8-5) iTunes, using with HP TouchSmart [46](#page-51-4)

#### **K**

keyboard features [4](#page-9-4) receiver [6](#page-11-5) keyboard and mouse receiver LED function [7](#page-12-2)

#### **L**

LAN (local area network) [13](#page-18-2) antenna features [3](#page-8-6) connecting to the Internet [5](#page-10-2) local area network (LAN) [13](#page-18-2) lock security [6](#page-11-6)

#### **M**

memory card reader card types [3](#page-8-7) features [3](#page-8-8) LED [7](#page-12-3) microphone array [25](#page-30-5) adjusting volume [25](#page-30-6) features [3](#page-8-9) range [25](#page-30-7) microphones position [50](#page-55-6) mouse features [4](#page-9-4) receiver [6](#page-11-5) muvee autoProducer features [39](#page-44-5)

#### **N**

network wired [5](#page-10-3) wireless [3](#page-8-10) note creating a voice note [51](#page-56-3) deleting a note [51](#page-56-4)

#### **O**

onscreen keyboard, using [34](#page-39-2)

#### **P**

playlist creating [47](#page-52-2) power adapter connector [6](#page-11-7) Power, LED [7](#page-12-4) Power/Sleep button [3](#page-8-0)

#### **Q**

Quick-Launch [31](#page-36-7)

#### **R**

receiver, wireless keyboard and mouse [7](#page-12-2) recycling old computer hardware [29](#page-34-1) remote control features [3](#page-8-11) IR receiver LED [7](#page-12-5) Power/Sleep button [21](#page-26-2) sensor [21](#page-26-3) using with HP TouchSmart [21](#page-26-4) [repetitive strain injury \(RSI\), see](#page-33-2) *Safety & Comfort Guide* router installation [14,](#page-19-1) [15](#page-20-1) RSS feeds setting up [44](#page-49-2)

#### **S**

*Safety & Comfort Guide* [28](#page-33-3) safety warnings [28](#page-33-4) screen brightness, adjusting [16](#page-21-3) security lock slot [6](#page-11-8) set-top box connecting to computer [20](#page-25-1) remote emitter cable for [20](#page-25-2) using with HP TouchSmart PC [20](#page-25-3) slideshow, viewing [45](#page-50-3) software updating [17](#page-22-2) software programs CyberLink DVD Suite [39](#page-44-6) CyberLink LabelPrint [39](#page-44-7) CyberLink Power2Go [39](#page-44-8) CyberLink PowerDirector [40](#page-45-1) CyberLink YouCam [39](#page-44-9) DVD Play [39](#page-44-4) HP Total Care Advisor [40](#page-45-2) HP TouchSmart [31](#page-36-8) muvee autoProducer [39](#page-44-10) Windows Movie Maker [40](#page-45-3) speakers [4](#page-9-5) features [4](#page-9-6) Stereo Audio In connector [6](#page-11-9) S-Video adaptor [19](#page-24-1) S-Video In connector [6](#page-11-10) synchronize keyboard and mouse [11](#page-16-1)

#### **T**

television, watch and record TV programs [18](#page-23-3) touch screen accessing software, performing tasks, navigating the computer [34](#page-39-3) cleaning [27](#page-32-2) features [2](#page-7-2) turning on the computer [12](#page-17-3) TV In connector [6](#page-11-11)

#### **U**

USB connector [5](#page-10-4)

#### **V**

videos setting up a video chat [50](#page-55-7) uploading to YouTube [49](#page-54-4) voice message, creating [51](#page-56-3) volume controls [3](#page-8-12) Volume Mixer [24](#page-29-1)

#### **W**

webcam capturing video and snapshots [37](#page-42-6) features [2](#page-7-3) LED [7](#page-12-6) position [50](#page-55-4) using with the microphone [36](#page-41-8) viewing angle [50](#page-55-8) webcam microphones position [50](#page-55-6) Windows Media Center setup wizard [21](#page-26-5) using the remote control [21](#page-26-6) using to watch and record TV programs [18](#page-23-4) Windows Movie Maker, features [40](#page-45-3) wired home network LAN connection [5](#page-10-3) setting up [15](#page-20-2) wireless home network LAN connection [3](#page-8-10) setting up [14](#page-19-2) working in comfort [28](#page-33-2)

Part number: 579963-001